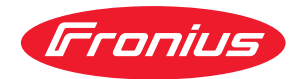

# Operating Instructions

**WeldCube Navigator**

**EN-US** Operating instructions

**ATHRAIS:** 42,0426,0469,EA 003-07092023

### **Table of contents**

### **[General information](#page-4-0) [5](#page-4-0)**

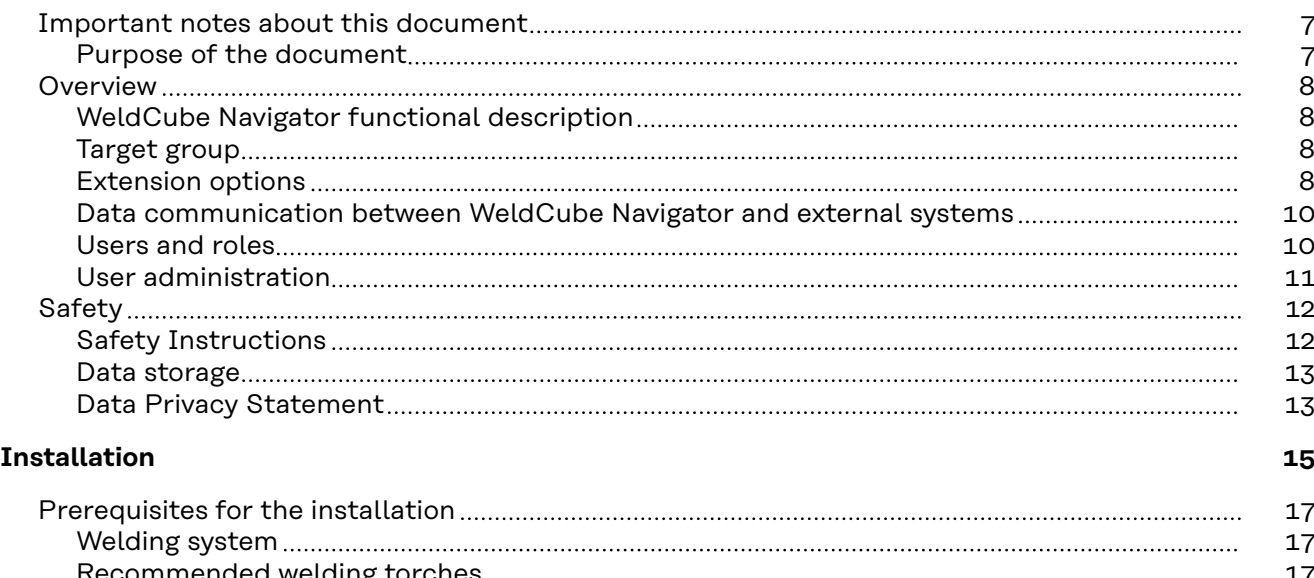

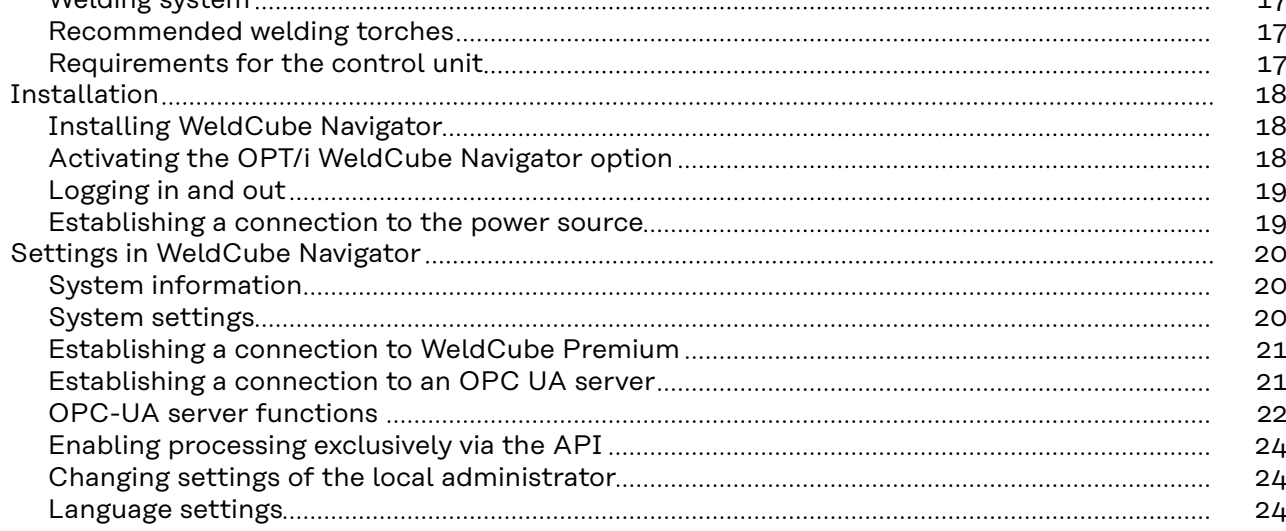

### **[Applications](#page-26-0) [27](#page-26-0)**

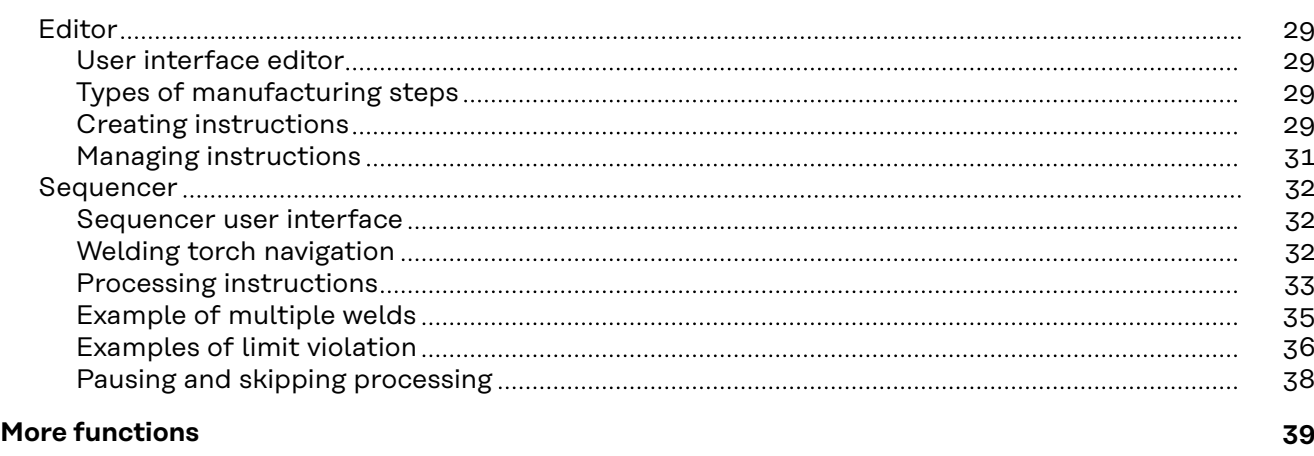

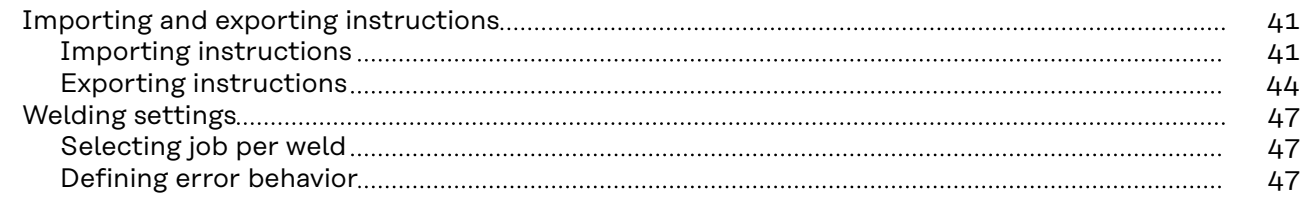

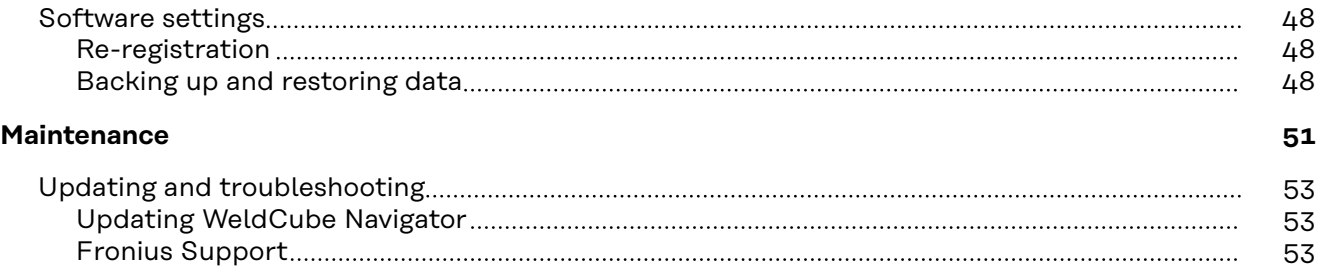

# <span id="page-4-0"></span>**General information**

### <span id="page-6-0"></span>**Important notes about this document**

quenced welding processes.

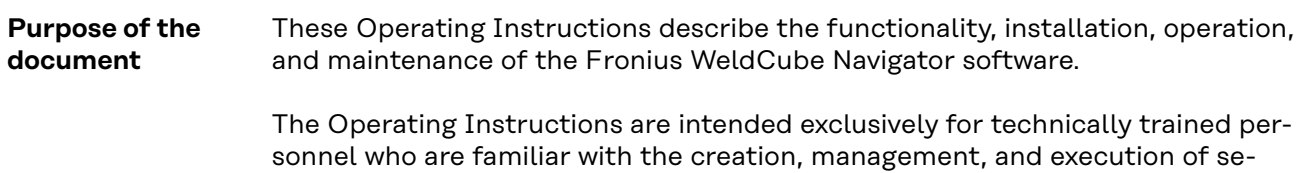

<span id="page-7-0"></span>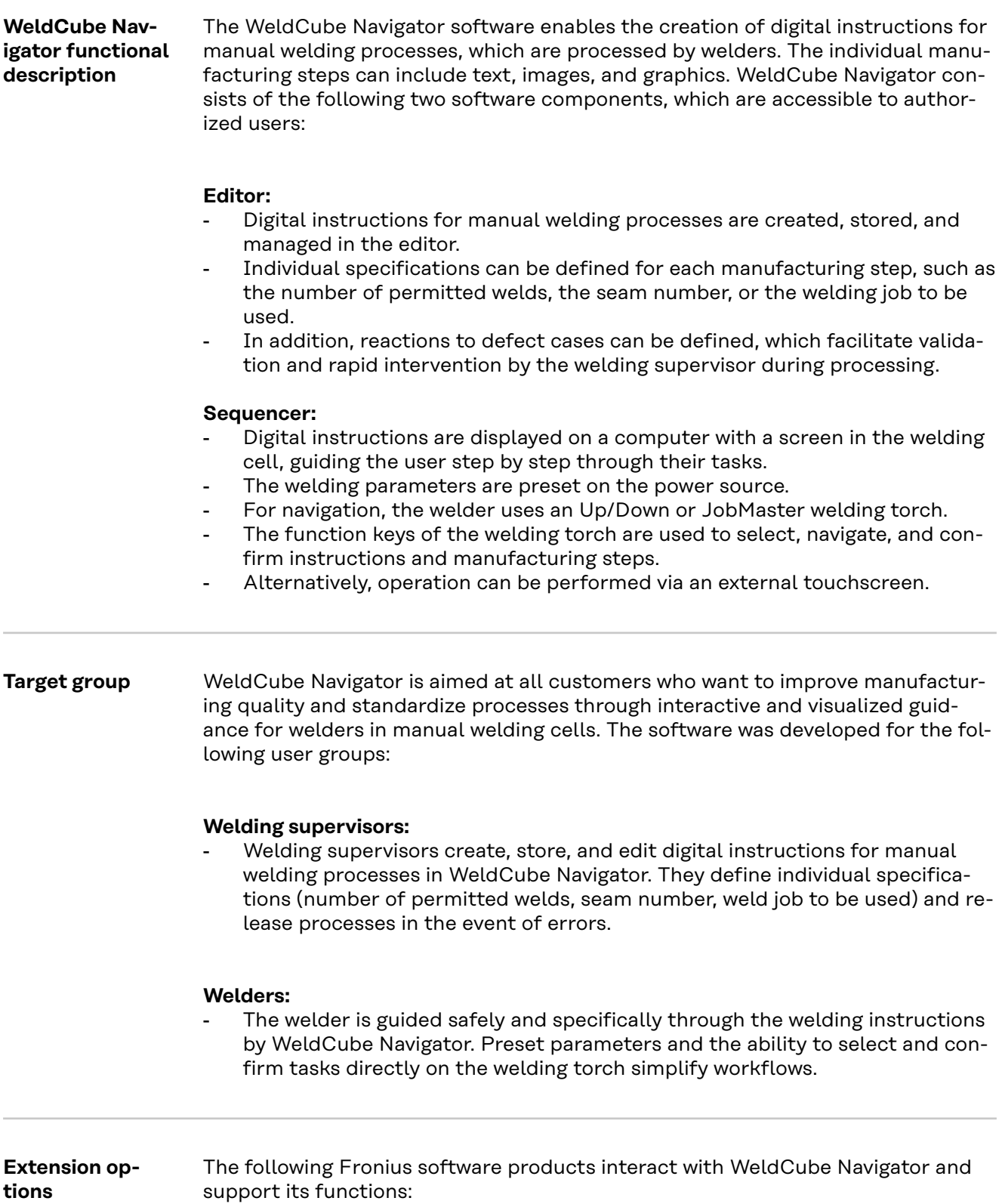

### **WeldCube Premium:**

- Intelligent management, statistics, and analysis functions enable centralized welding data documentation to be created with WeldCube Premium.
- If both software products are implemented, a direct link to WeldCube Premium will appear in WeldCube Navigator.
- For example, the welding jobs for the instructions can be edited in this setup.
- When a welding instruction has been completed, the corresponding documentation can be displayed in WeldCube Premium.

### **WeldCube Air:**

- Cloud-based centralized collection of welding data, process metrics, and other functionalities.

### **Central User Management:**

- Central management of users and authorizations for Fronius welding systems.

The following option packages can be enabled on the power source, which in turn enable additional functionality in the software:

### **OPT/i Limit Monitoring:**

- The welding supervisor can set permitted limit values for each job on the power source via "Limit Monitoring".
- If these are not adhered to, WeldCube Navigator triggers a status code.

### **OPT/i Documentation:**

The power source records the actual values of each weld for the weld data documentation.

### **OPT/i Jobs:**

When a welding instruction is created in WeldCube Navigator, the job can be edited in the SmartManager of the power source or in WeldCube Premium.

### **OPT/i Custom NFC:**

With this option, the welder can use their own key cards instead of the supplied NFC card for logging in to the power source and thus also WeldCube Navigator.

<span id="page-9-0"></span>**Data communication between WeldCube Navigator and external systems**

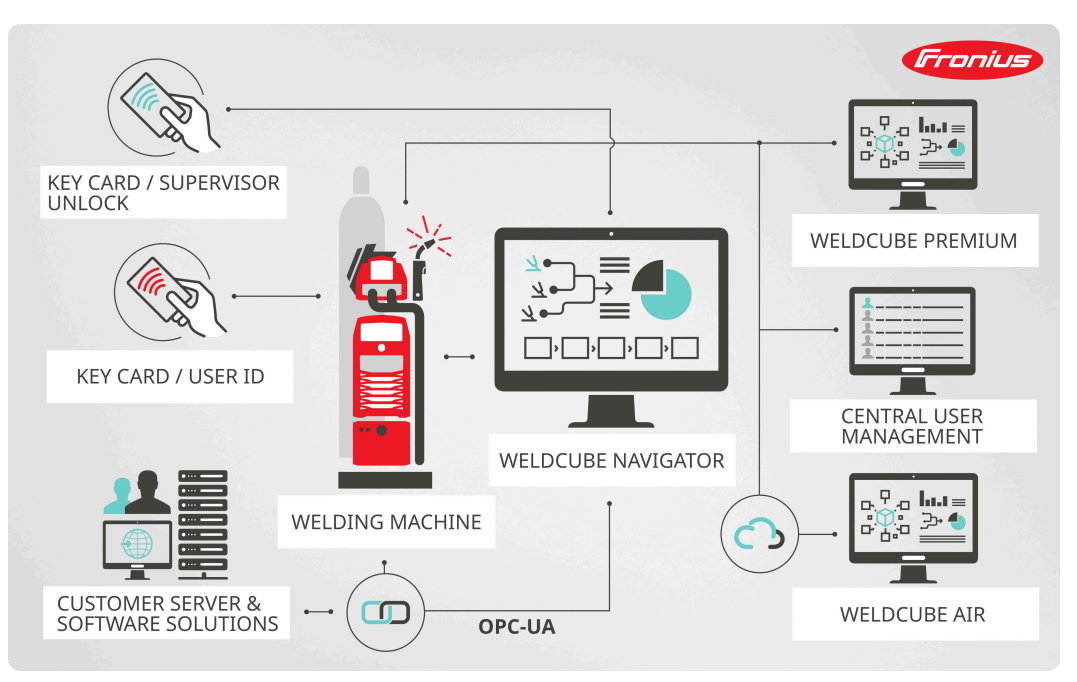

*Overview of data communication, symbolic representation*

The software communicates with the following components via the LAN or WLAN interface of the computer on which WeldCube Navigator is installed:

- Connected power source
- Fronius software products (if present)
- External customer systems and devices (if present)

**Users and roles** WeldCube Navigator takes over the stored user data of the connected welding system. User management is performed directly on the display or SmartManager of the power source or centrally on a PC via the Central User Management software. The following users and roles are defined in WeldCube Navigator:

### **Administrator:**

- The Administrator manages and creates the instructions as a welding supervisor.
- They have access to all administrative functions.
- As a power source user, they can also actively perform welding manufacturing steps and execute instructions.

### **User:**

The User's role is limited to production, i.e., working through the instructions displayed in WeldCube Navigator.

### **Local Administrator:**

- The Local Administrator is responsible for setting up the software and connecting it to the power source and any other systems that may be present.
- They have access to all administrative functions.
- A separate password is set for this role
	- (default value: Admin123!!), which all administrators can change.
- Unlike the power source administrator, they cannot manufacture components.

### <span id="page-10-0"></span>*NOTE!*

### **Connection to Windows user management.**

WeldCube Navigator is displayed on the Windows operating system on the normal user interface.

- ▶ The software can be minimized or closed at any time.
- The rights of the logged-in user are not changed.

**User administration** WeldCube Navigator takes over the user data of the welding system. By logging in to the connected power source with an NFC card, the user is logged into Weld-Cube Navigator.

There are several ways to manage users:

- Directly on the power source (device display)
- SmartManager of power source
- Fronius software Central User Management

The administrator has the additional option of configuring the authorized NFC cards for the users via an external NFC reader on the computer.

<span id="page-11-0"></span>**Safety Instructions WARNING!** 

**Danger from incorrect operation and work that is not carried out properly.**

This can result in serious personal injury and damage to property.

- ▶ All the work and functions described in this document must only be carried out by technically trained and qualified personnel.
- Read and understand this document in full.
- Read and understand all safety rules and user documentation for this software and all system components.

#### $\sqrt{N}$ **WARNING!**

#### **Danger from operating the software during welding.**

Serious personal injury and damage to property may result

- ▶ Do not operate the software during welding.
- During welding, pay full attention to the welding torch and the component.

### *NOTE!*

#### **Risk when using the default password.**

The default password does not provide sufficient protection for the software and the data managed in it.

Replace the default password of the local administrator with a secure password to prevent unauthorized access and tampering.

### *NOTE!*

### **Risk of tampering due to insecure connection.**

When connecting to external systems, tampering such as data loss may occur.

- When connecting WeldCube Navigator to external systems (for example, production planning systems, order processing systems, PLCs, via OPC-UA), secure the connection through signing and encryption (policy: Basic256Sha256).
- Use client certificates and user certificates.
- Alternatively, use encryption with access data (username and password).

### *NOTE!*

**Risk of unauthorized access to exported welding instructions.**

Exported welding instructions are transmitted as an unencrypted file and are not protected by a password.

▶ Make exported instructions accessible to authorized persons only.

### *NOTE!*

### **Risk due to the use of an incorrect job number.**

Incorrect welding parameters are set due to an incorrect job number. A faulty welding process can be the result.

▶ Ensure that the job stored on the power source is valid for the selected instruction.

### <span id="page-12-0"></span>**Data storage** All data resulting from the installation, operation, and update of WeldCube Navigator is stored locally on the control unit. Data on welding processes are stored on the power source.

The user management data is taken over by the welding system and is stored on

the power source or, if available, in Central User Management. Only the user's name and language as well as the preferred system of units are queried and adopted.

#### **Data Privacy Statement** The provisions of the EU General Data Protection Regulation apply. Personal data is processed in WeldCube Navigator exclusively in the form of the name of the creator or modifier of a manufacturing instruction. More detailed information can be found in the license terms of the software, which are provided to the customer by the manufacturer.

# <span id="page-14-0"></span>**Installation**

### <span id="page-16-0"></span>**Prerequisites for the installation**

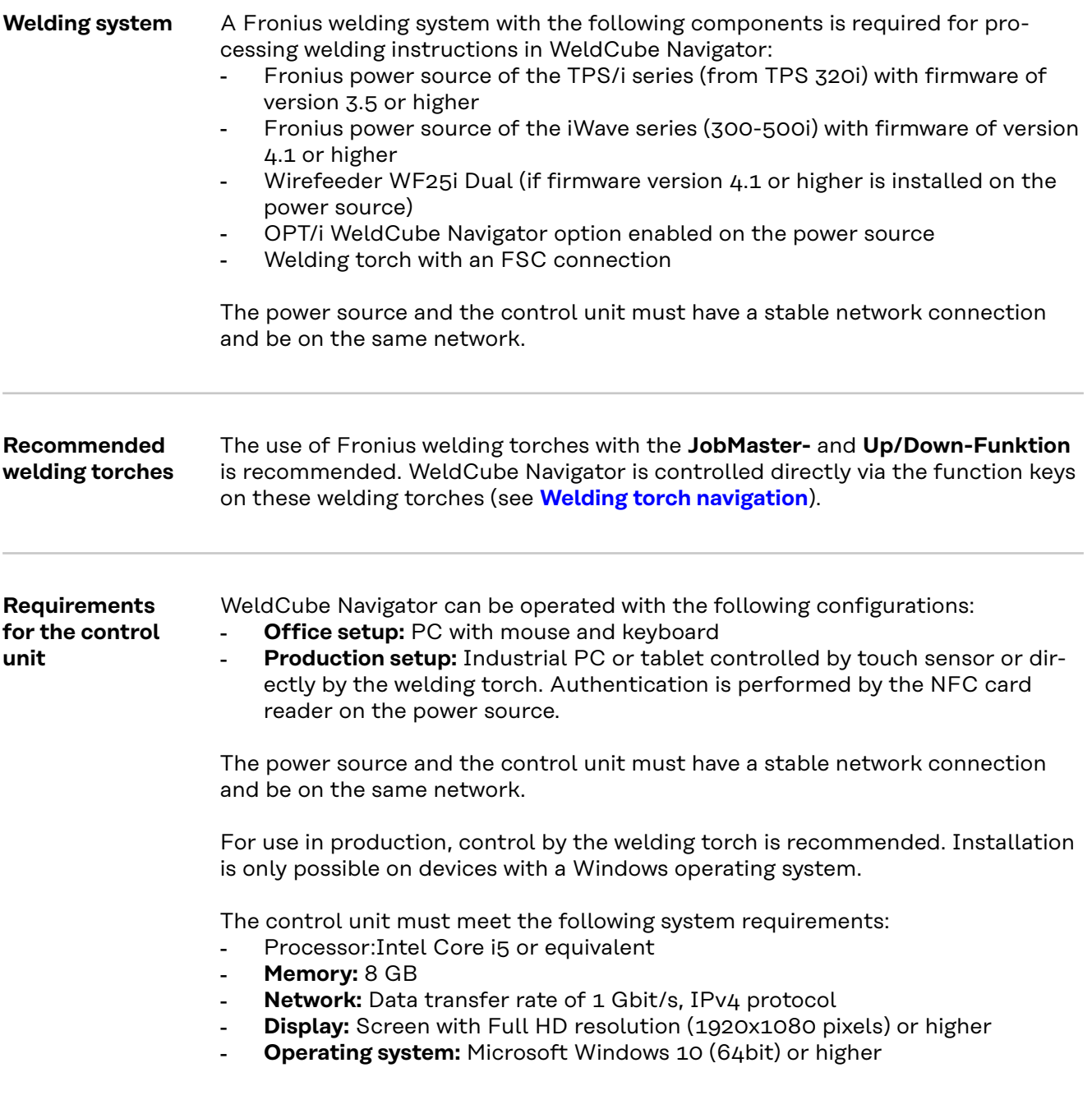

### <span id="page-17-0"></span>**Installation**

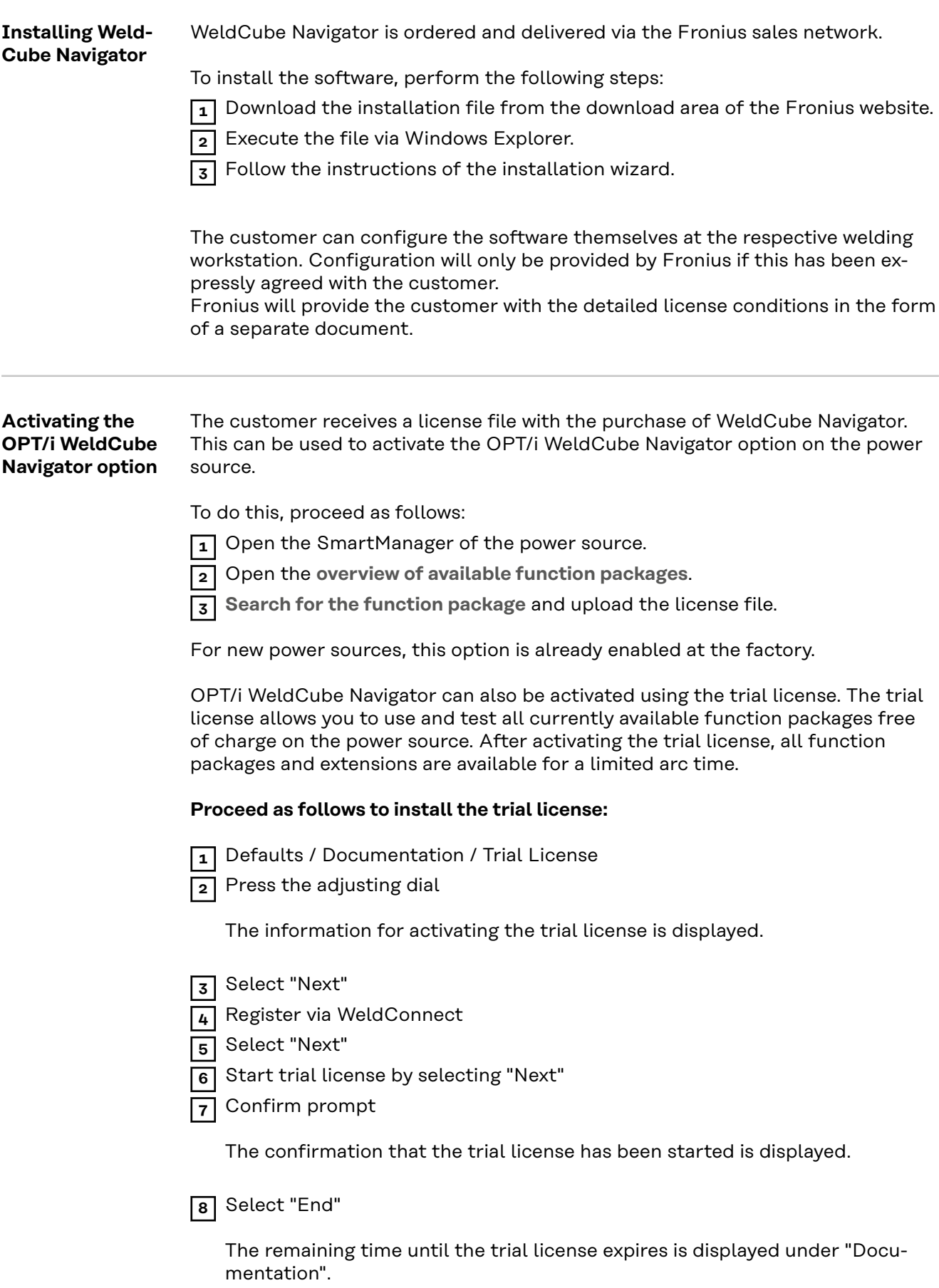

<span id="page-18-0"></span>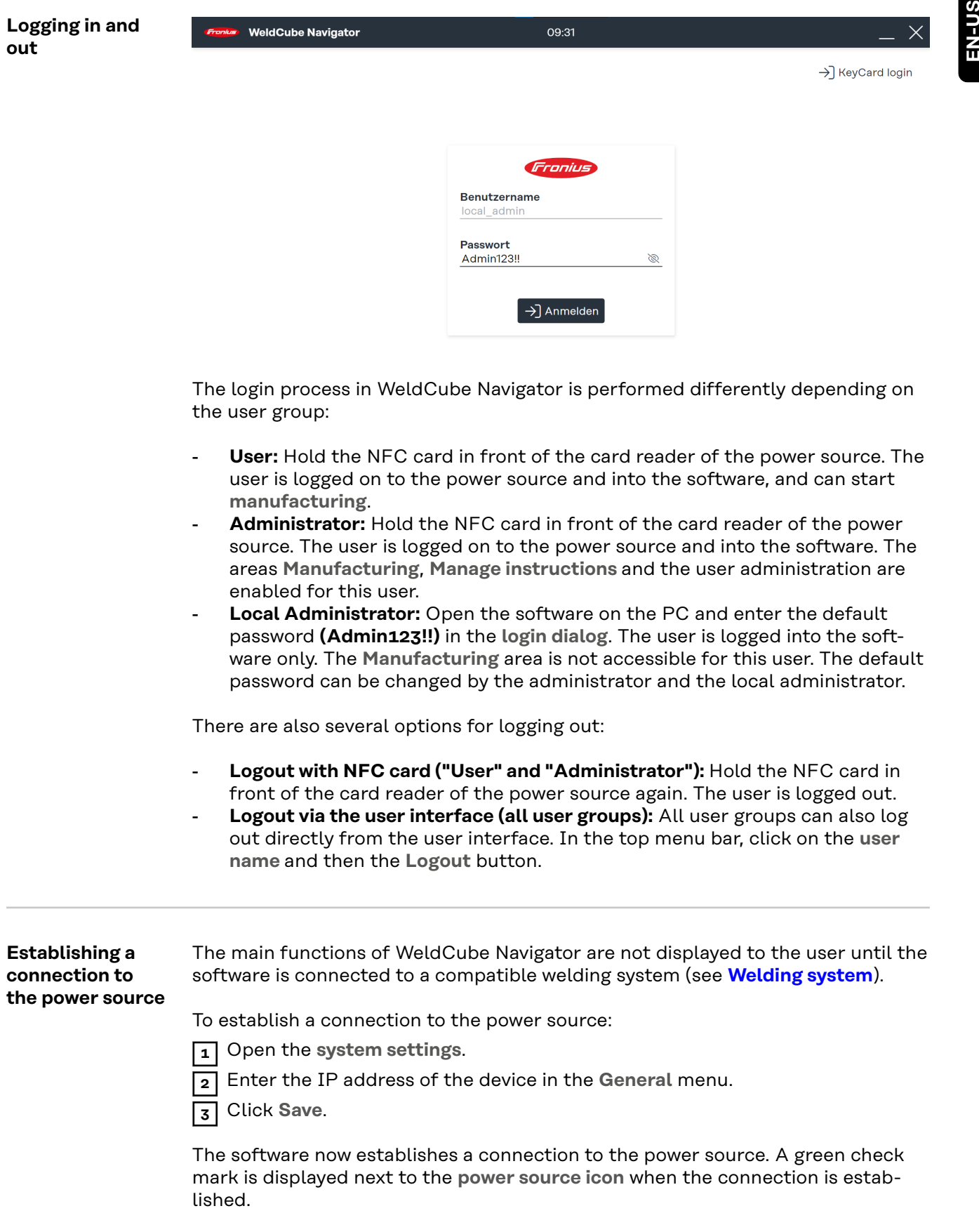

### <span id="page-19-0"></span>**Settings in WeldCube Navigator**

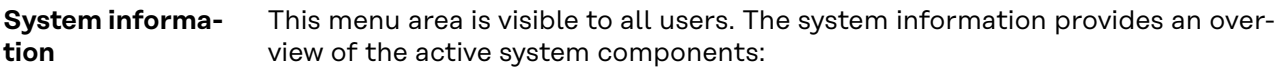

- Active power source:
	- Name of power source
	- Device type
	- IP address of the device
	- Installed firmware version
	- Active option packages on the power source
- **Display device:**
	- Device type of the PC / tablet on which WeldCube Navigator is installed
	- Installed operating system
	- Storage space...
- **Software version:**
	- Installed software version
	- Links to terms and conditions of use
	- Log files
- **Third-party software licenses:**
	- Name
	- **Version**
	- License texts
	- Copyright texts

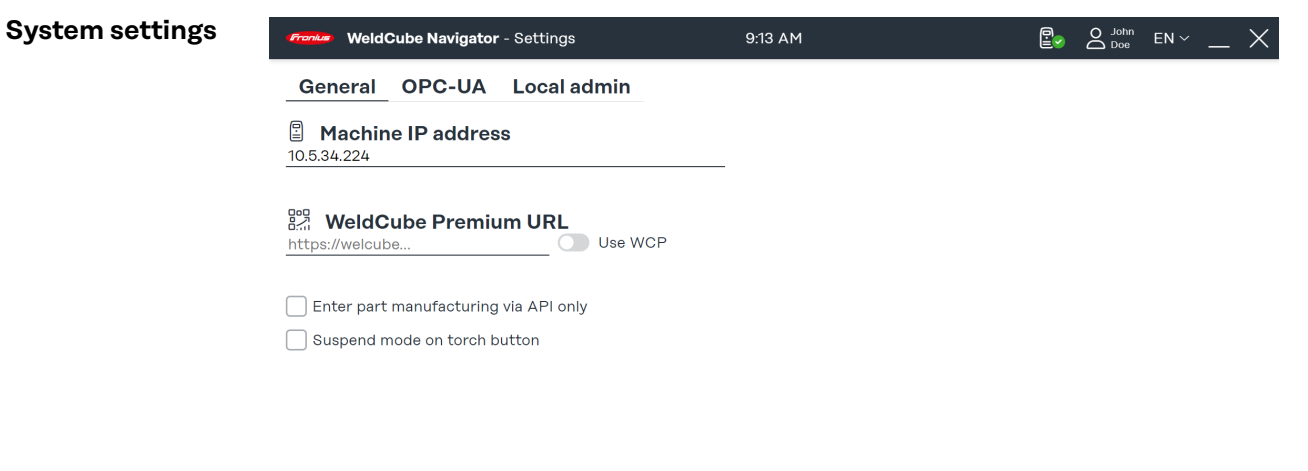

08

*Overview of system settings, symbolic representation*

For the "Administrator" and "Local Administrator" users, the following settings are available in this menu area:

- 1. Connection to a power source (see section **[Establishing a connection to the](#page-18-0)  [power source](#page-18-0)**)
- 2. Connection to WeldCube Premium
- 3. Processing exclusively via the API
- 4. Activate Suspend Mode via torch control (see section **[Pausing and skipping](#page-37-0)  [processing](#page-37-0)**)
- 5. OPC-UA-Server connection
- 6. Password and user language of the local administrator

Some of the settings are described in the following paragraphs. Each change to the system settings must be confirmed as follows:

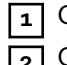

**1** Click **Save** to save the settings for all tabs.

**2** Click the **house icon** to return to the main menu.

<span id="page-20-0"></span>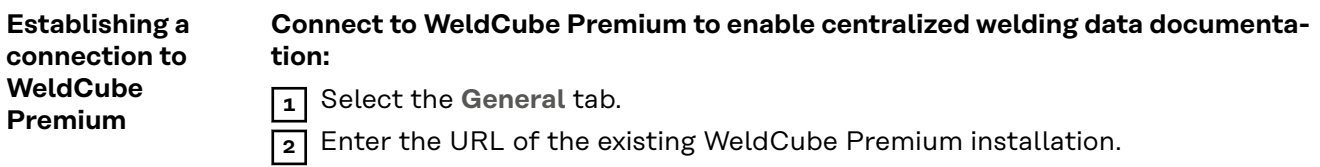

**3** Activate the **Use WCP** button.

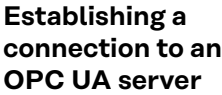

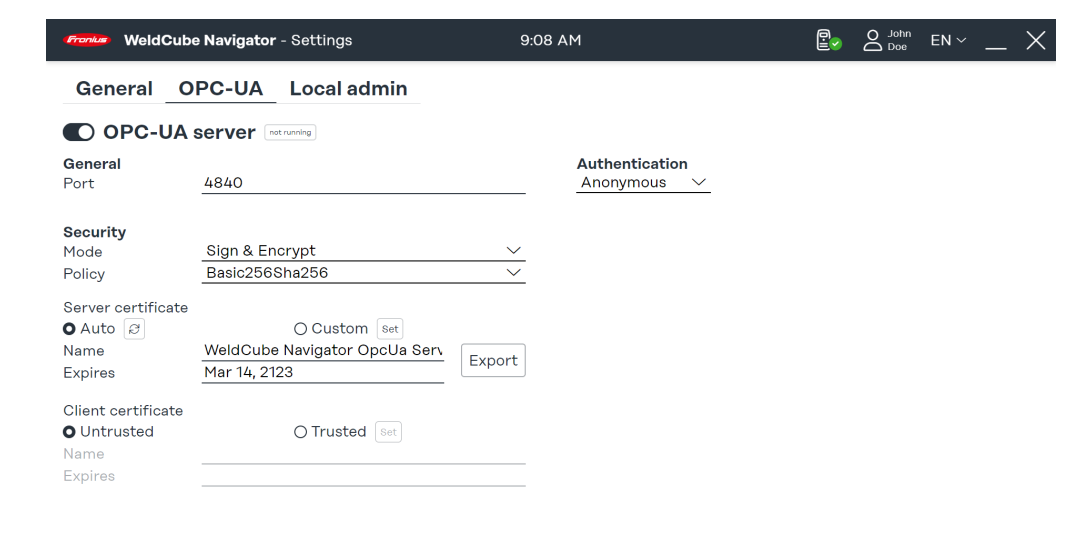

*System settings, OPC-UA tab, symbolic representation*

**Establish a connection to an OPC-UA server to enable WeldCube Navigator to communicate with an external customer system:**

- **1** Select the **OPC-UA** tab.
- **2** Configure the server connection.
- **3** Select the type of authentication.

### *NOTE!*

#### **Risk of tampering due to insecure connection.**

When connecting to external systems, tampering such as data loss may occur.

- ▶ When connecting WeldCube Navigator to external systems (for example, production planning systems, order processing systems, PLCs, via OPC-UA), secure the connection through signing and encryption (policy: Basic256Sha256).
- Use client certificates and user certificates.
- Alternatively, use encryption with access data (username and password).

 $\circ$   $\circ$ 

<span id="page-21-0"></span>**OPC-UA server functions** WeldCube Navigator is equipped with an **OPC-UA server**. Software and the connected power source can be connected to external systems via OPC-UA to enable automatic welding applications.

The **OPC-UA server** supports the following Methods (functions):

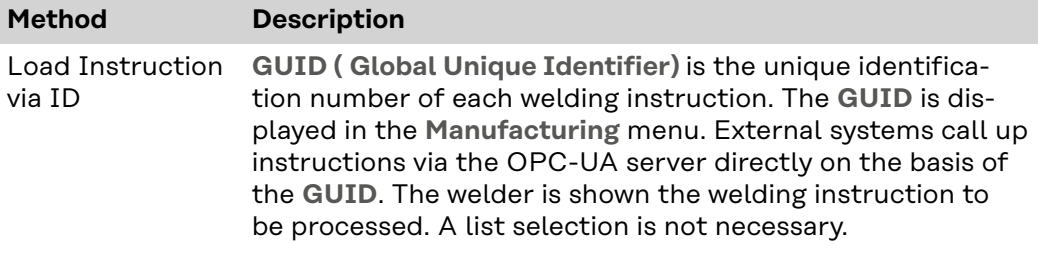

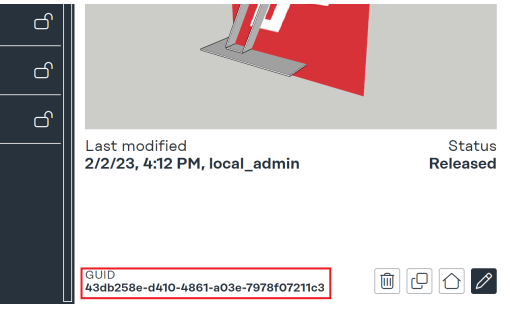

*GUID display, welding instruction overview*

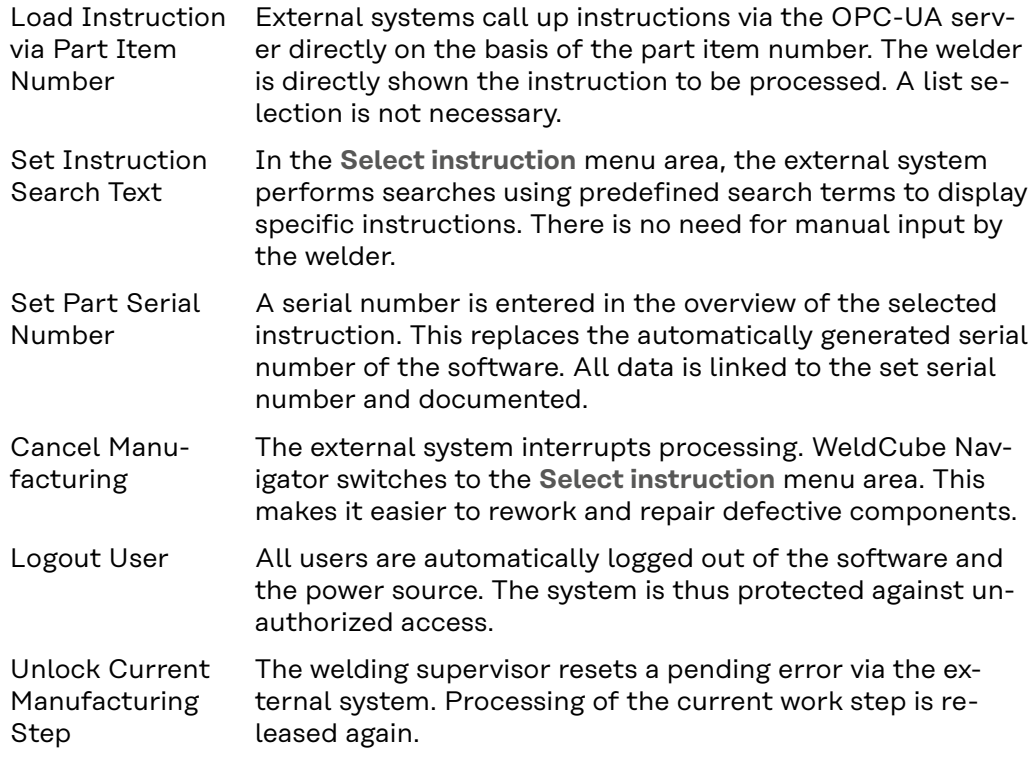

Via the following data nodes, the OPC-UA server transmits signals from the production control, the power source, and the PC to an external system:

### **Manufacturing status data nodes**

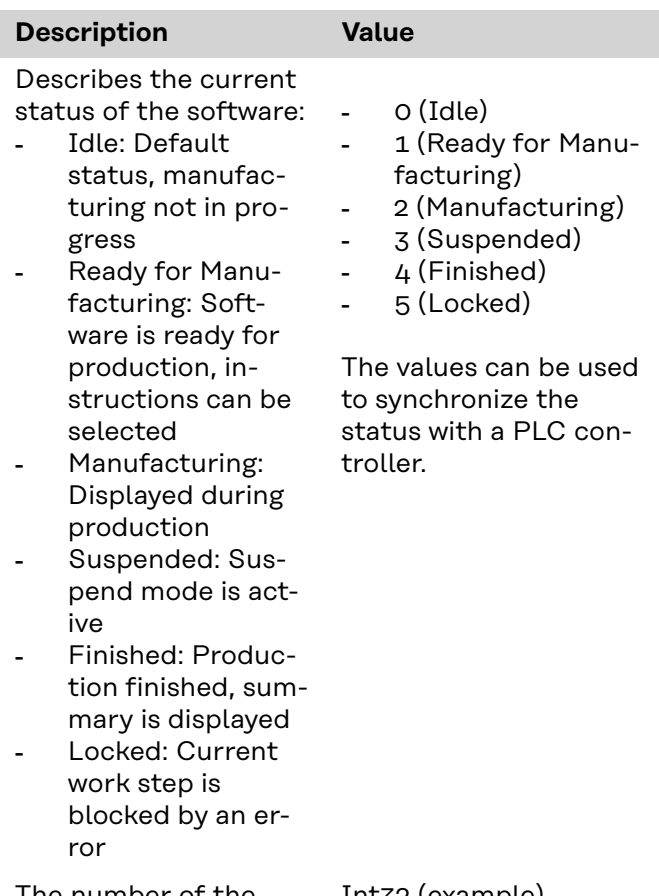

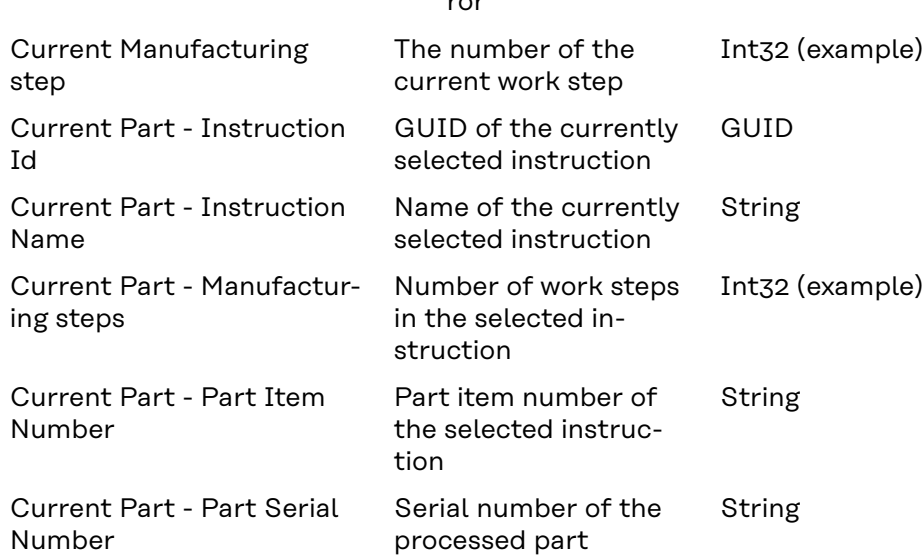

### **Power source data nodes**

**Data node** 

Status

Current Manufacturing

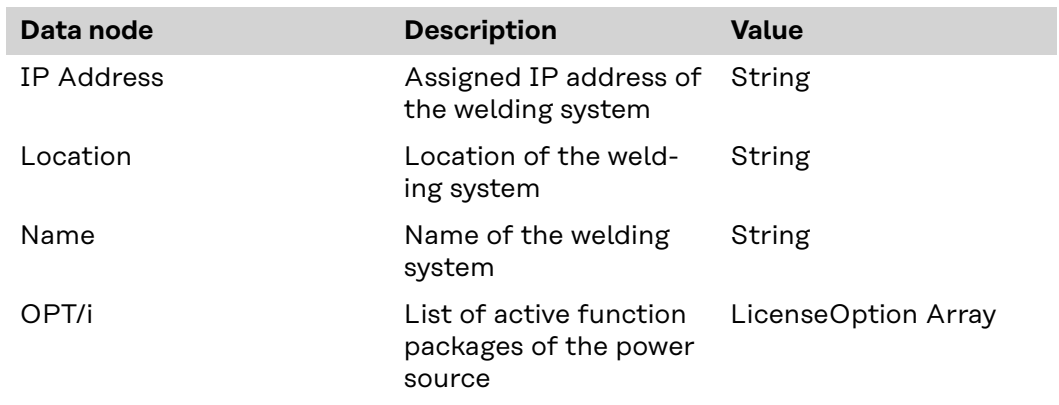

<span id="page-23-0"></span>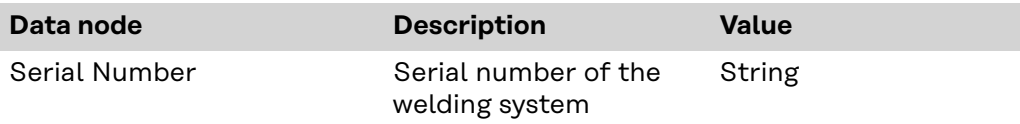

### **System information data nodes**

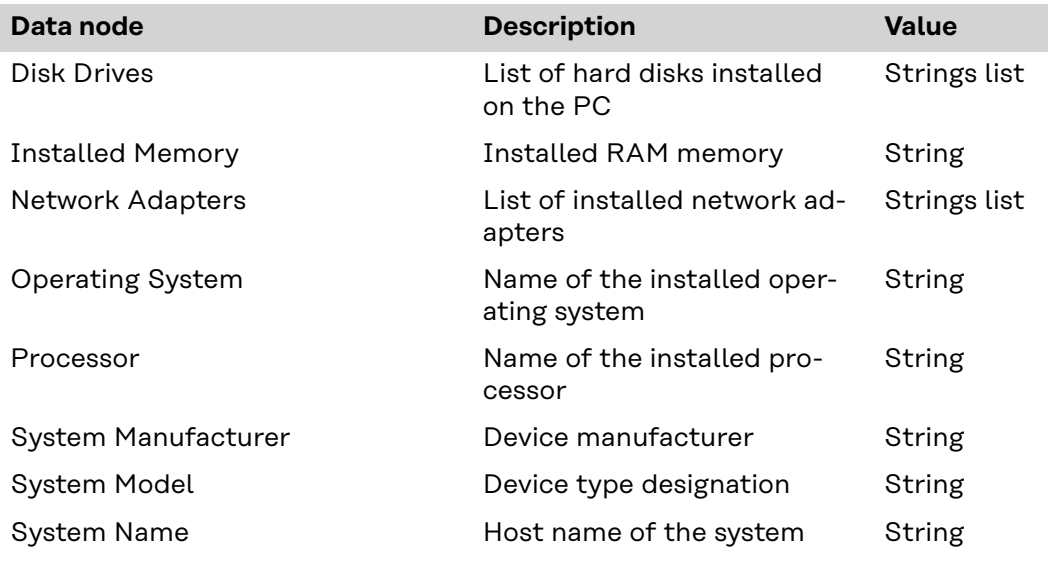

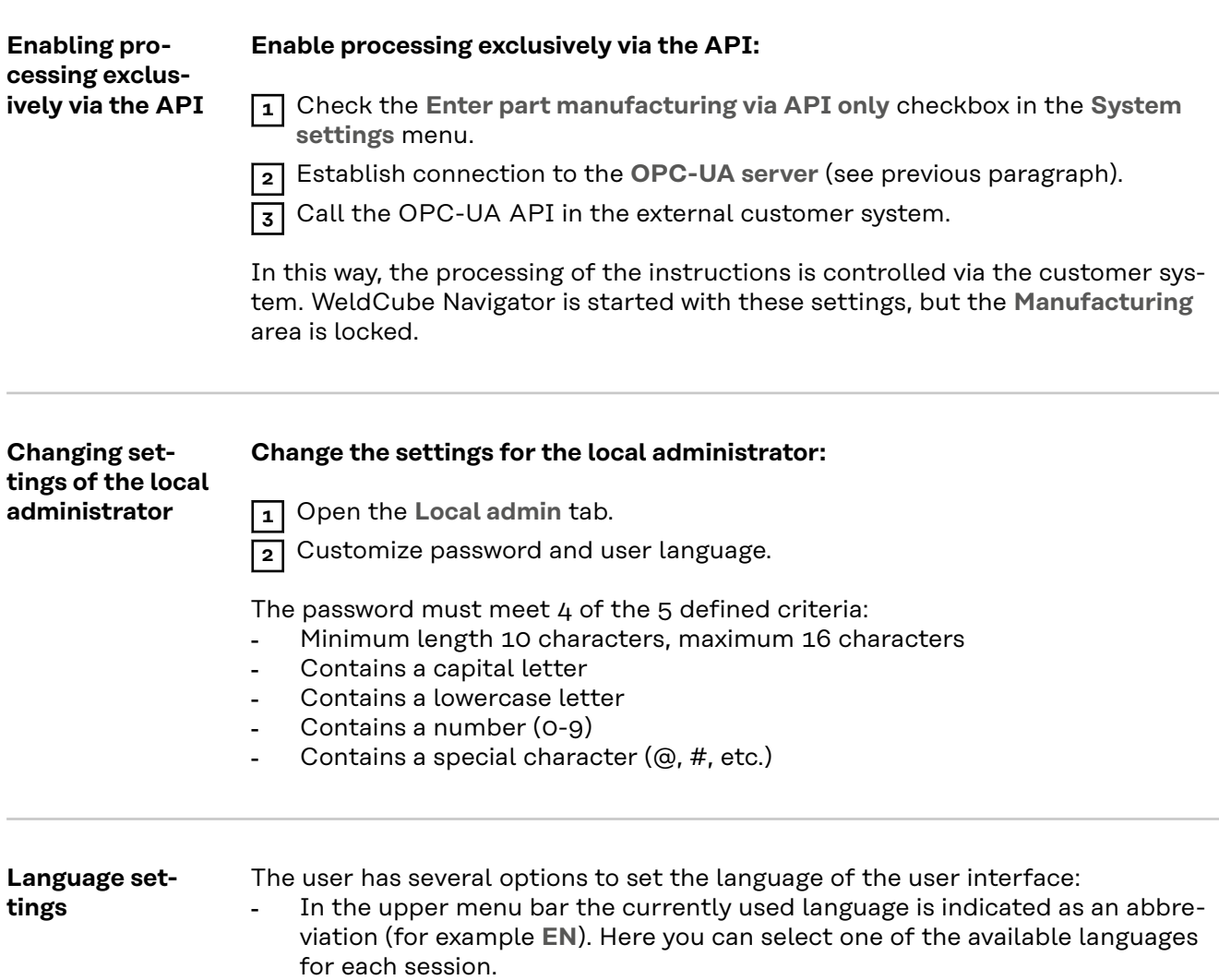

- Change stored user language permanently:

Click on the **username**.

Set the language in the user settings.

# <span id="page-26-0"></span>**Applications**

### <span id="page-28-0"></span>**Editor**

**User interface editor**

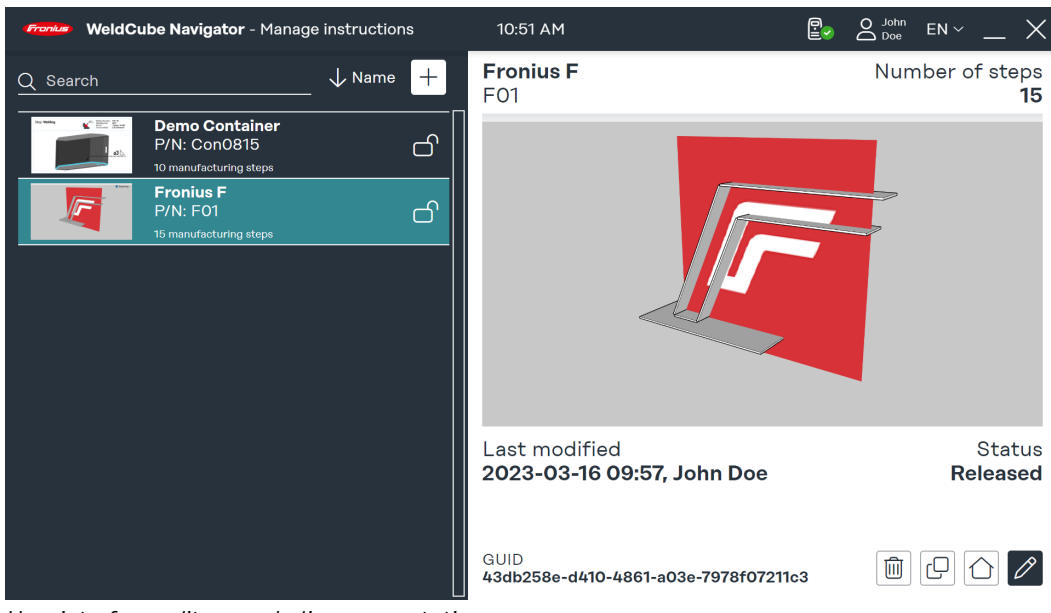

*User interface editor, symbolic representation*

This user interface is visible to the **"Administrator"** and **"Local Administrator"** users and provides the following functions:

- Create instructions
- Manage instructions
- Software configuration
- System settings

The general **"User"** is authorized exclusively to work through instructions and therefore has no access to the editor.

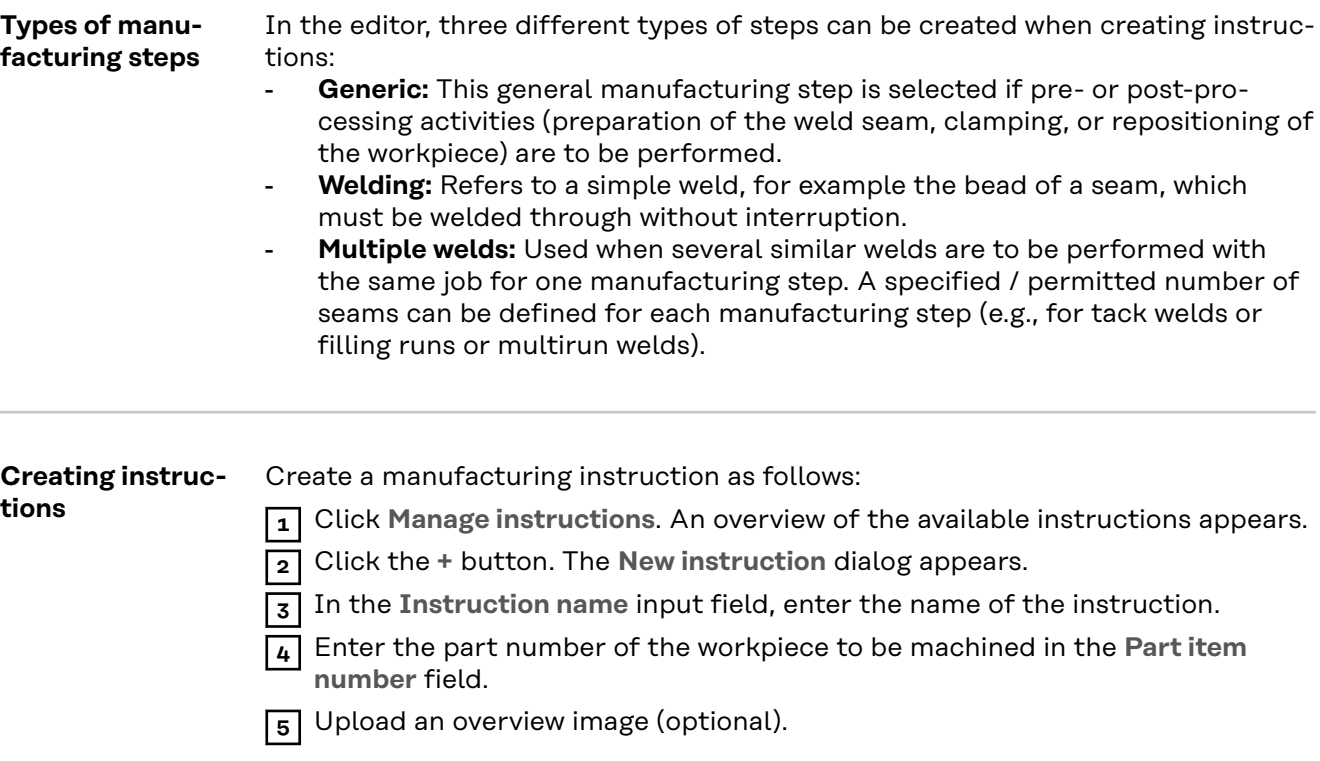

**6** Click Edit instruction to edit the created instruction.

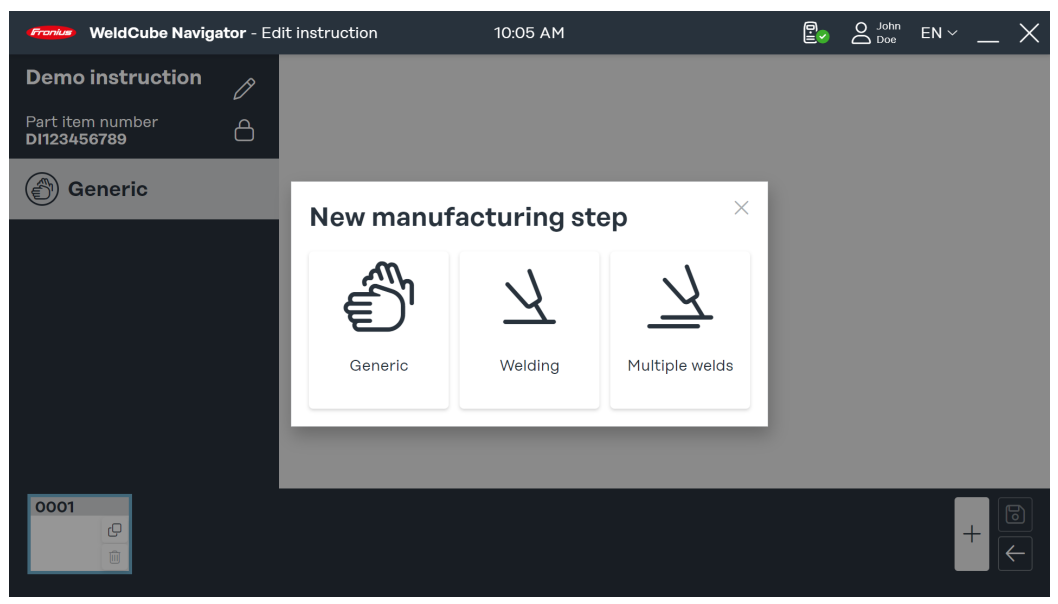

*"New manufacturing step" dialog, symbolic representation*

**7** Click **+** in the menu area of the created instruction. The **New manufacturing step** dialog opens.

**8** Select the type of manufacturing step.

**9** An image must be uploaded for each manufacturing step. Click **Upload image** and select an image from a computer location.

The following image formats are allowed:

- png
- jpeg
- bmp
- gif

**10** Set parameters for the manufacturing steps:

- Seam number: Number of the weld.
- Job number: Number of the welding job.
	- The job can be edited if necessary by clicking the Edit job link in the SmartManager of the power source.

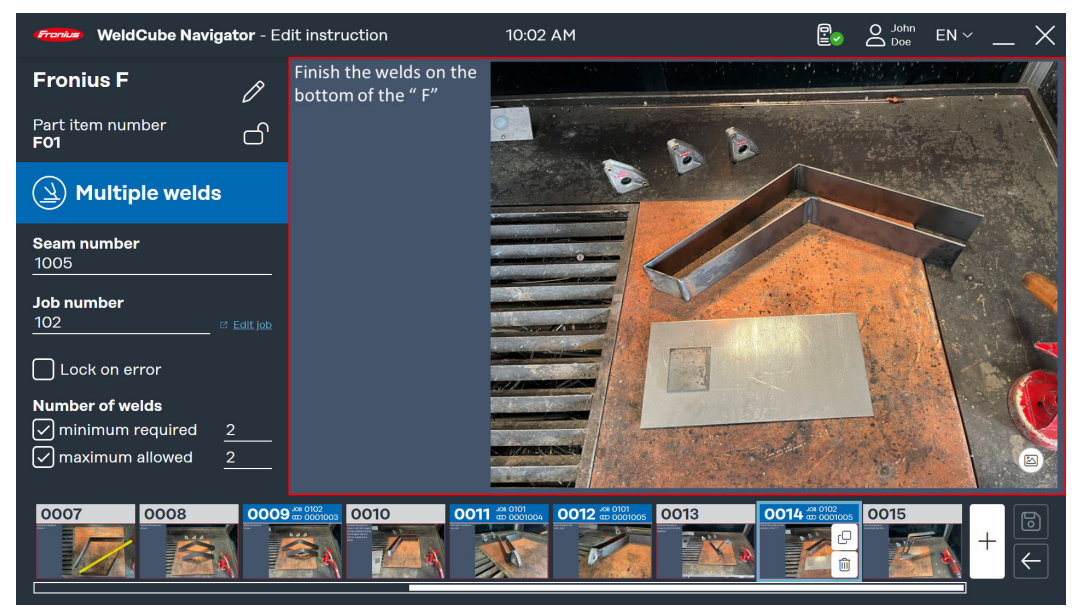

*Example of multiple welds, symbolic representation*

<span id="page-30-0"></span>Additional parameters can be added for multiple welds:

- **Number of welds**: The minimum required and maximum allowed number of welds is defined and monitored by WeldCube Navigator during processing.
- Lock on error: WeldCube Navigator stops processing as soon as the maximum permitted number of welds is exceeded or the power source transmits a Limit Monitoring error. The welding supervisor must acknowledge the error so that processing can continue.

**11** Click **Save** when the creation and editing of the instruction and manufacturing steps are complete.

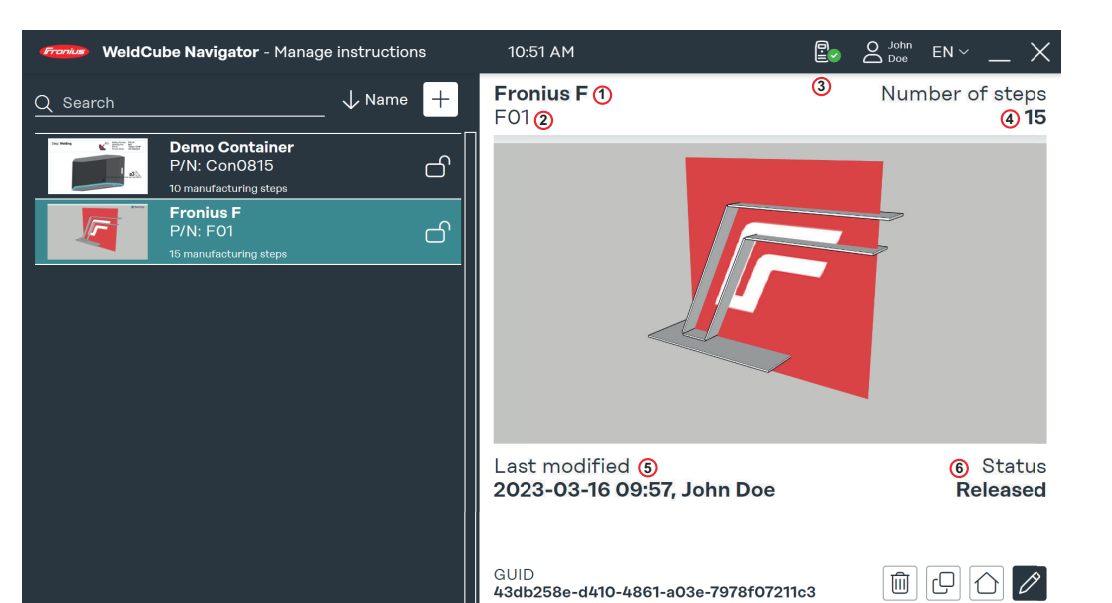

*Overview of available welding instructions, symbolic representation*

In the overview of available manufacturing instructions, they can be edited, copied, and deleted. In the search box, you can search for a specific instruction and sort the selection by criteria. The following parameters are displayed in the right-hand preview area of the user interface:

1. Name

**Managing instructions**

- 2. Part item number
- 3. Creator or modifier
- 4. Number of manufacturing steps
- 5. Modification date
- 6. Status

Instructions with the status **Locked** can be edited in the editor. They are not released for processing by a welder. The status **Released** unlocks the instructions for processing in the sequencer.

### <span id="page-31-0"></span>**Sequencer**

**Sequencer user interface** The "Sequencer" shows the available welding instructions and guides the user through the individual manufacturing steps.

The general **"User"** can only access the **Manufacturing** and **System information** buttons. **"Administrator"** users can also access the editor functions in addition to manufacturing.

#### **Welding torch navigation** The welding torch navigation function is only available for Fronius welding torches with the **Up/Down** and **JobMaster function**. To begin **manufacturing** using the welding torch, perform the following steps:

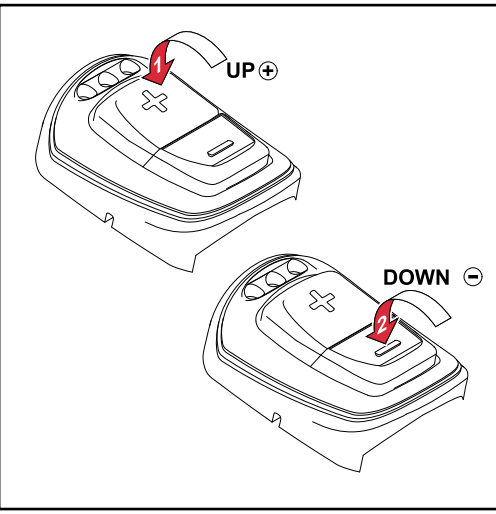

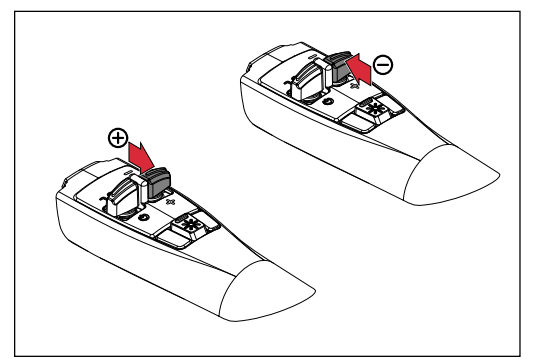

*Up/Down Function TIG manual welding torches*

*Up/Down Function MIG/MAG manual welding torches*

### **Up/Down torch:**

ware.

**1** Press the **+** function key on the welding torch in the main menu of the soft-

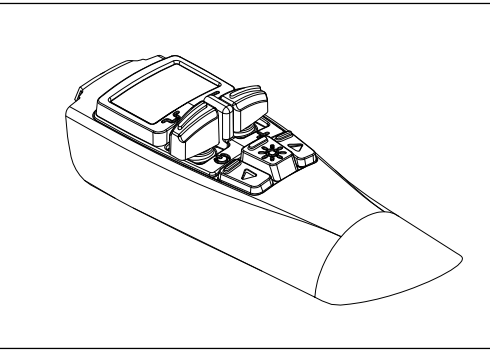

*JobMaster function TIG manual welding torches*

*JobMaster function MIG/MAG manual welding torches*

**JobMaster welding torch:**

<span id="page-32-0"></span>**1** Select WeldCube Navigator mode on the welding torch display. The **+/-** function keys are now enabled for WeldCube Navigator.

**2** Press the **+** function key on the welding torch in the main menu of the software.

The following navigation steps and actions are controlled via the function keys:

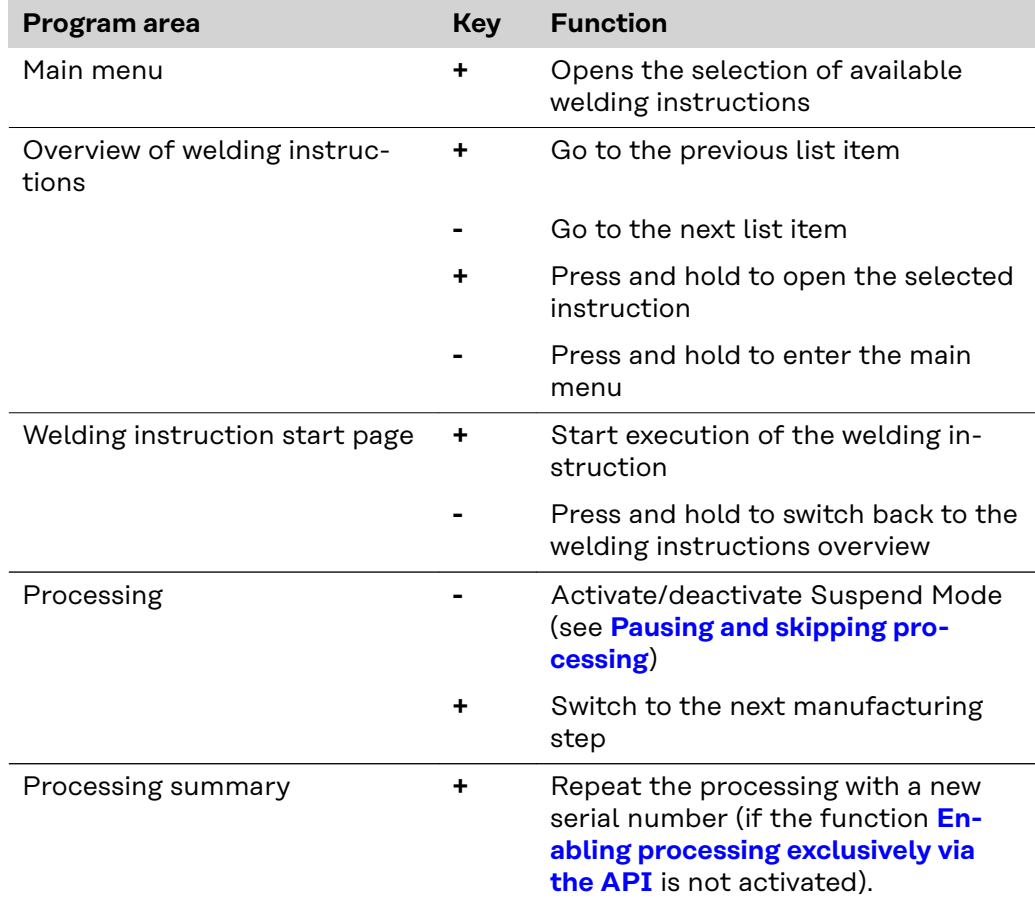

### **Processing in-**

### **structions WARNING!**

**Danger from operating the software during welding.**

Serious personal injury and damage to property may result

- ▶ Do not operate the software during welding.
- During welding, pay full attention to the welding torch and the component.

Perform the following steps before executing a welding instruction:

**1** Log on to the power source using the NFC card.

**2** Open WeldCube Navigator from the control unit.

**3** Click the **Manufacturing** button to go to the overview of released instructions.

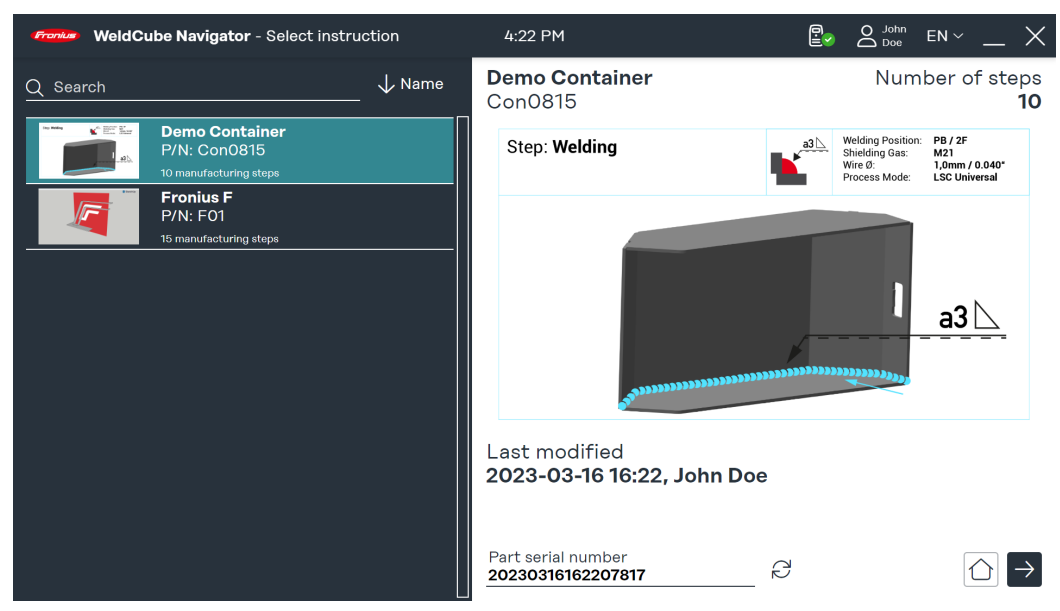

*Overview of welding instructions, symbolic representation*

You can search for individual instructions in the search field. Sorting, for example by instruction number, is also possible.

**4** Press the function key on the welding torch (see section **[Welding torch navig](#page-31-0)[ation](#page-31-0)**) or the **right arrow** on the screen to call up the overview of the selected instruction.

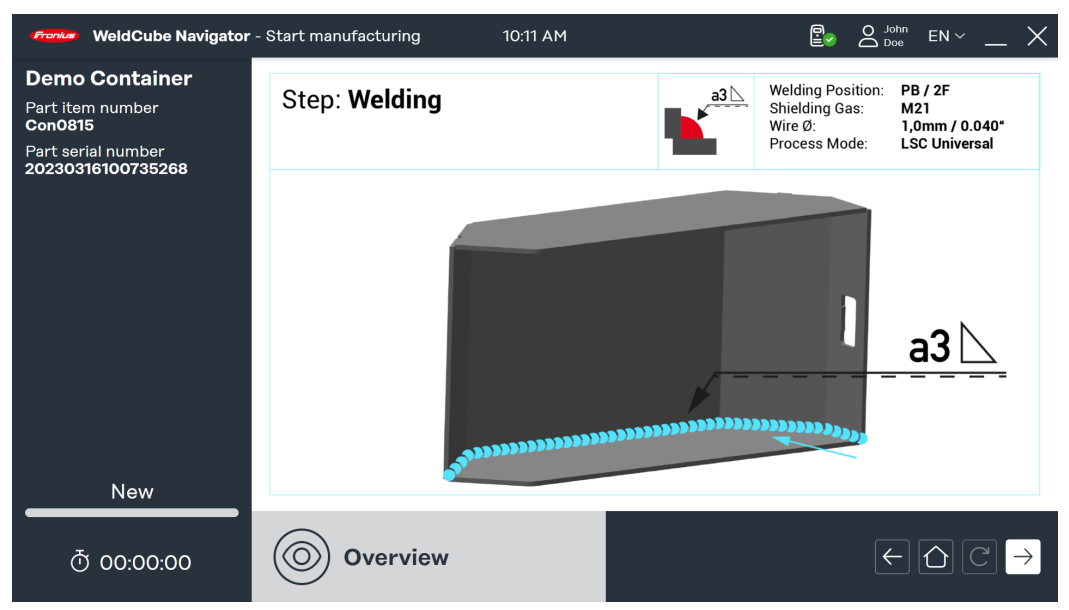

*Overview of welding instruction, symbolic representation*

**5** Press the function key on the welding torch (see section **[Welding torch navig](#page-31-0)[ation](#page-31-0)**) again or click the **right arrow** on the screen to display the first manufacturing step.

From this point on, the production time is recorded and the welder can start work:

- **6** Press the function key of the welding torch (see **[Welding torch navigation](#page-31-0)**) or click the **right arrow** on the screen to start welding or the generic manufacturing step.
- **7** After the last manufacturing step, press the function key again (see **[Welding](#page-31-0)  [torch navigation](#page-31-0)**) or click the **right arrow** on the screen.

<span id="page-34-0"></span>The summary of the instruction is displayed.The summary contains the following parameters:

- Instruction name
- Part item number
- Part serial number
- User (multiple users can be recorded, see **[Re-registration](#page-47-0)**)
- Start and end time
- Number of manufacturing steps with the status "OK", "not OK", "skipped"
	- Number of performed welds in normal mode and in **Suspend Mode**

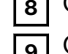

**8** Click the **house icon** to go to the main menu.

**9** Click **Documentation** to view a detailed report in WeldCube Premium (optional).

**10** Click the **arrow key** and process the same part again with a new serial number (optional).

### **Example of multiple welds**

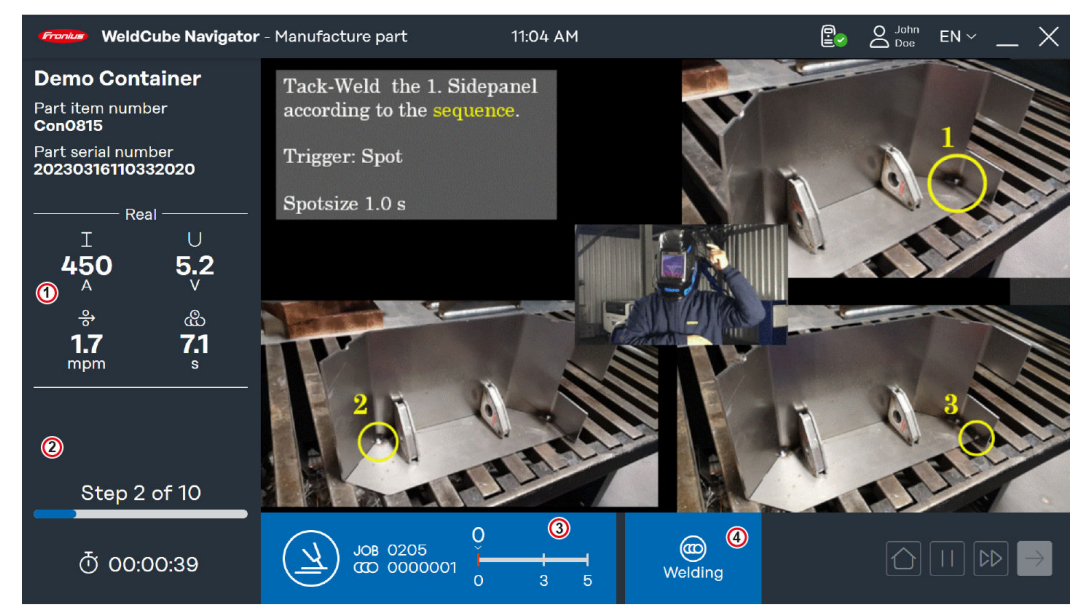

*Example of multiple welds, symbolic representation*

<span id="page-35-0"></span>In this example, a multiple weld manufacturing step is displayed with the following information:

- 1. **Welding parameters**: Preset parameters transmitted from the power source and shown in 4 displays:
	- **Command: Set values before welding**
	- **Real**: Real-time values during welding
	- Hold: Last value recorded at the end of the operation
	- **Mean**: Mean values over the weld
- 2. **Status of manufacturing instruction**
	- Result of the last weld, either a **green check mark** (status: OK) or a **red exclamation mark** ( Status: not OK) appears
	- Current number and total number of manufacturing steps
	- Production time already elapsed
- 3. **Blue bar**
	- Symbol for category of the manufacturing step
	- Job number
	- Weld number
	- Progress and allowed number of welds (here it is minimum 2 and maximum 6 welds)
- 4. **Status of manufacturing step**
	- **Ready to weld: The Sequencer is ready for welding.**
	- Welding: Welding is being performed.
	- Locked: Further processing is blocked.
	- **Error:** An error has occurred.

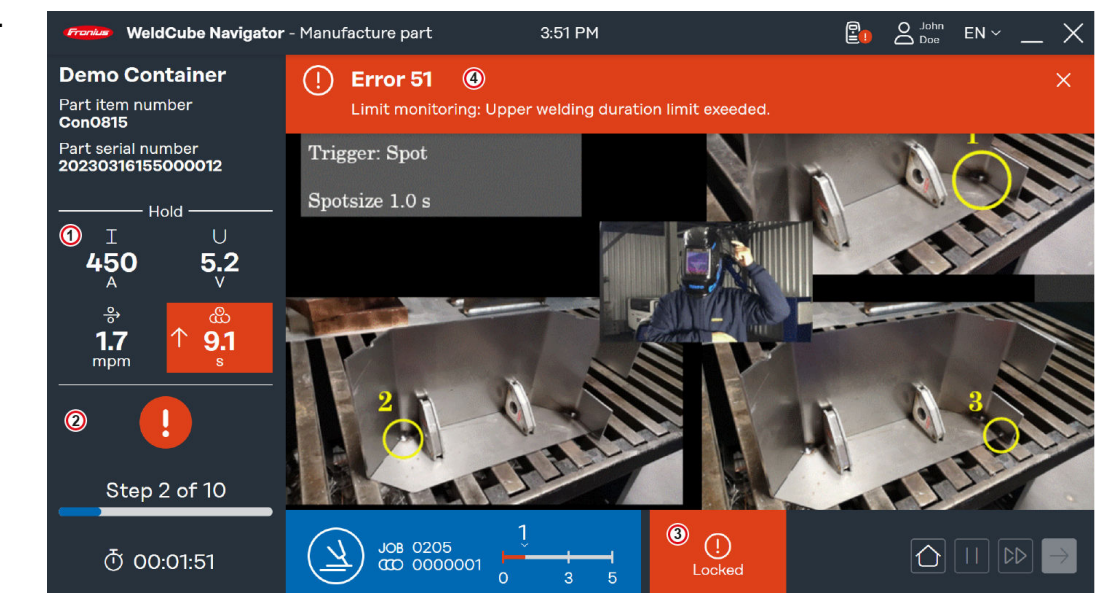

*Example "Lock on error", symbolic representation*

WeldCube Navigator stops processing as soon as an error occurs in the welding process. If the **Lock on error** function is active, the display changes in the event of an error:

### **Examples of limit violation**

- 1. The display of the **welding parameters** is set to **Hold**. The parameters are highlighted in red. The arrows symbolize deviations of the parameters that trigger an error:
	- **Up arrow**: Value too high
	- Down arrow: Value too low
	- **Double arrow**: Value in interval too high and too low
- 2. **Status of manufacturing instruction**: The result of the last weld is highlighted with a **red exclamation mark**.
- 3. **Manufacturing step system status** is **Locked**
- 4. **Error bar**: Errors that occur on the power source are displayed here.
	- Type of error
	- Error number
	- Short description of the error

### **In order for the error bar to be displayed in WeldCube Navigator, apply the following settings on the power source:**

**1** Activate the function **"limit reaction: error"**.

**2** Alternatively, activate the option **"limit reaction: warning"** to display warnings.

The **"limit reaction: warning"** option results in changes to the display:

- Affected **welding parameter** is highlighted in yellow.
- Warning is displayed as a yellow exclamation mark for the **manufacturing instruction status**.

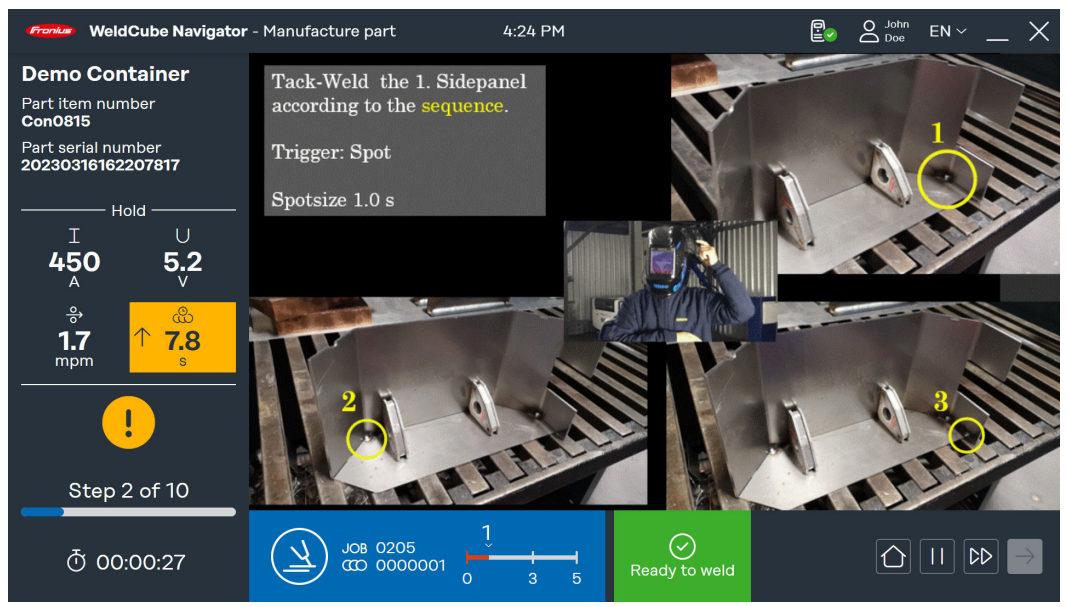

*Example "limit reaction: warning", symbolic representation*

Another scenario for a limit violation is a general error:

- **Manufacturing step system status** is **Error**
- **Error bar** shows the error number and the description of the error
- Unlike the **Locked** status, **Error** allows you to navigate to the next step and pause the instruction.

<span id="page-37-0"></span>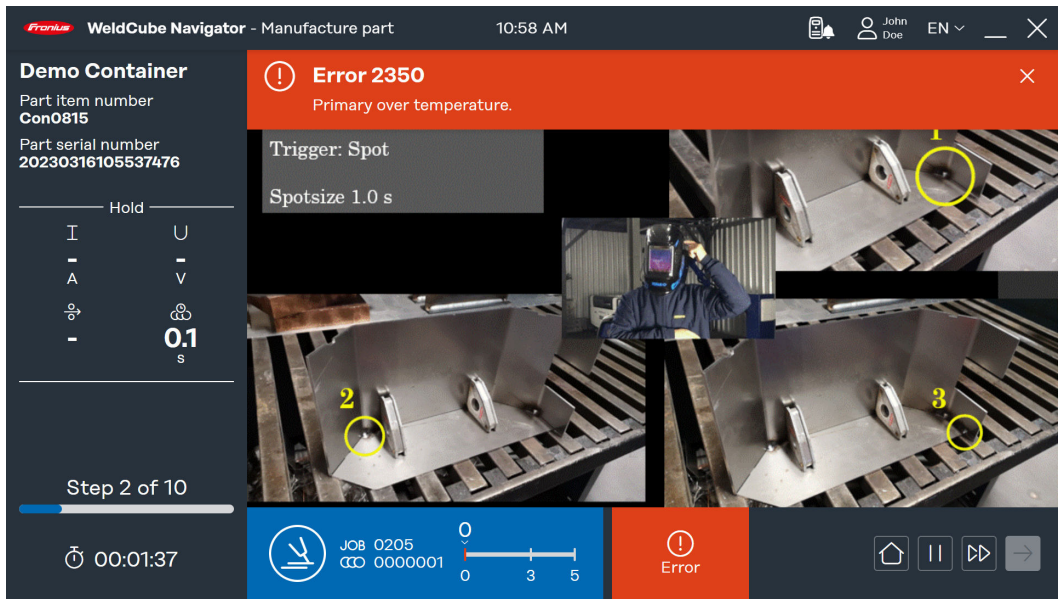

*Example status "Error", symbolic representation*

### **Pausing and skipping processing**

WeldCube Navigator offers two additional functions to increase the flexibility of the welding process and to facilitate the handling of defects:

### **Suspend Mode:**

- Click the **Pause button** to perform a step that is not part of the instruction.
- The current processing is paused.
- The preselected job remains activated.
- This function is required when, for example, the repair of a weld is necessary.
- In the **[System settings](#page-19-0)**, a limit for the number of permitted welds can be set for Suspend mode.

### **Skip manufacturing step:**

- **Click the double arrow button** to skip a manufacturing step.
- This function is only available if no error is being displayed for the current instruction.

# <span id="page-38-0"></span>**More functions**

### <span id="page-40-0"></span>**Importing and exporting instructions**

**Importing instructions**

In order to distribute instructions to different welding workstations and manufacturing sites, WeldCube Navigator offers the possibility to import and export instructions.

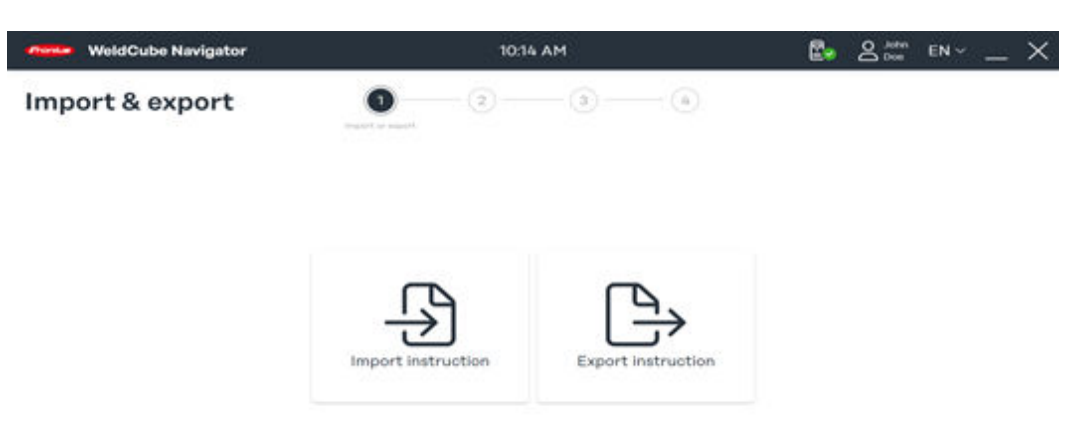

 $\circ$ 

*Overview of import and export function, symbolic representation*

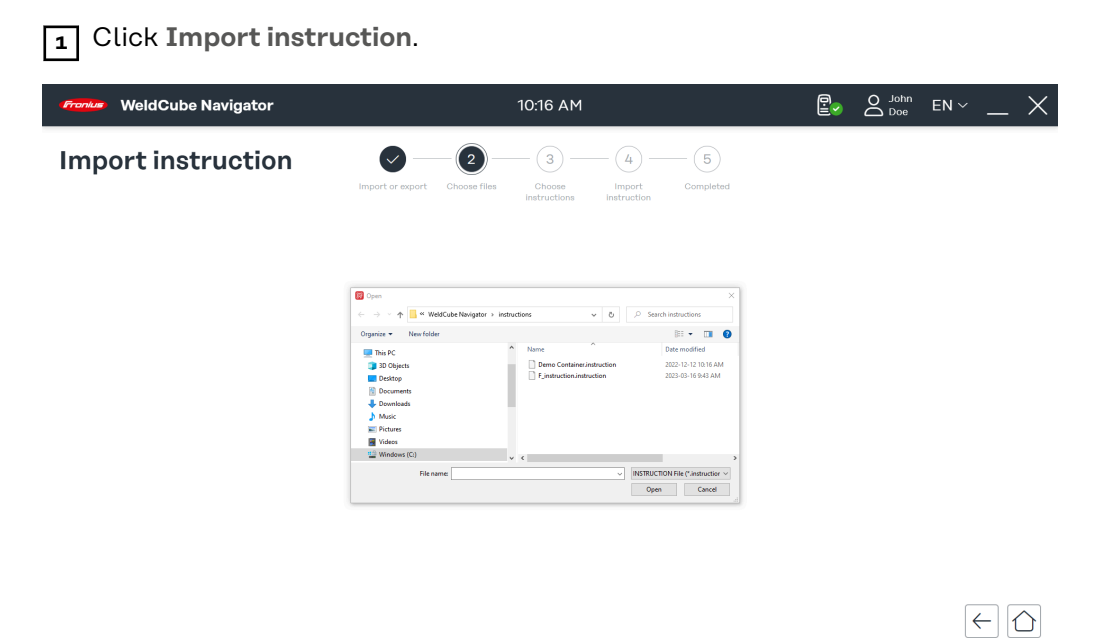

*Selecting file for import, symbolic representation*

**2** Select an instruction from a location on the computer and click **Open**.

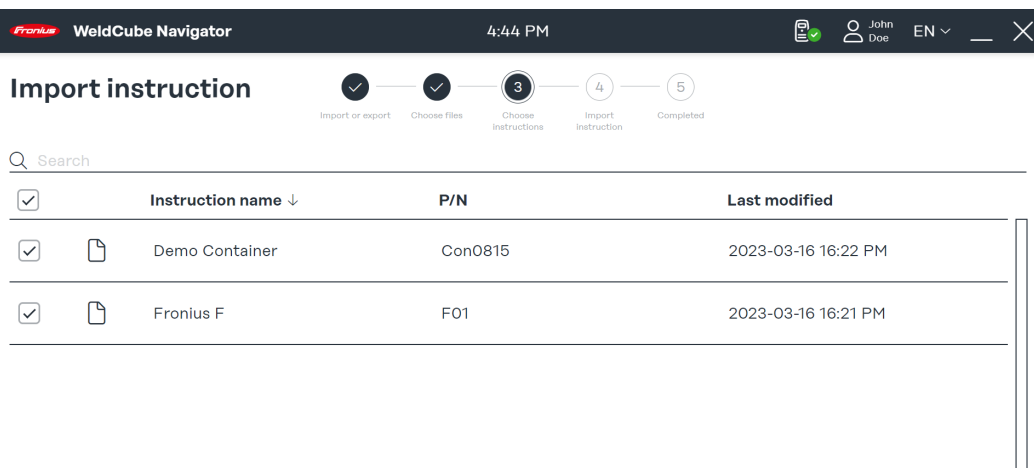

 $|\epsilon|\Omega| \rightarrow$ 

*Selecting instruction to import, symbolic representation*

The instructions available in the file are displayed.

**3** Select one or more instructions and click the **right arrow**.

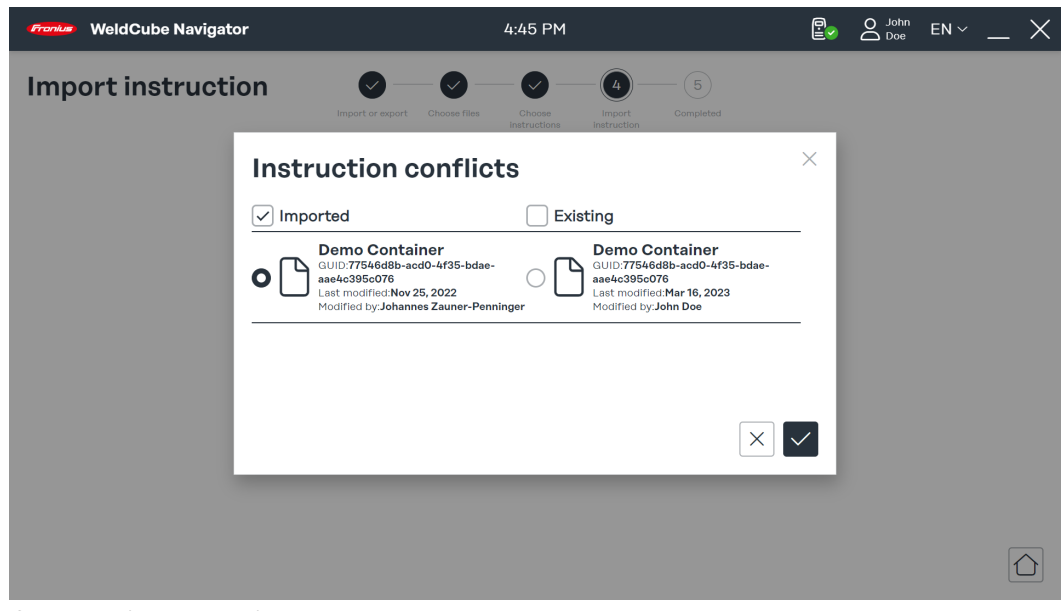

*Overview of import conflicts, symbolic representation*

WeldCube Navigator detects when an instruction has already been previously uploaded.

**4** Select the instruction and choose whether to save the imported data record or the existing data record.

**5** Confirm selection with the **check mark**.

The import of the instruction(s) is started.

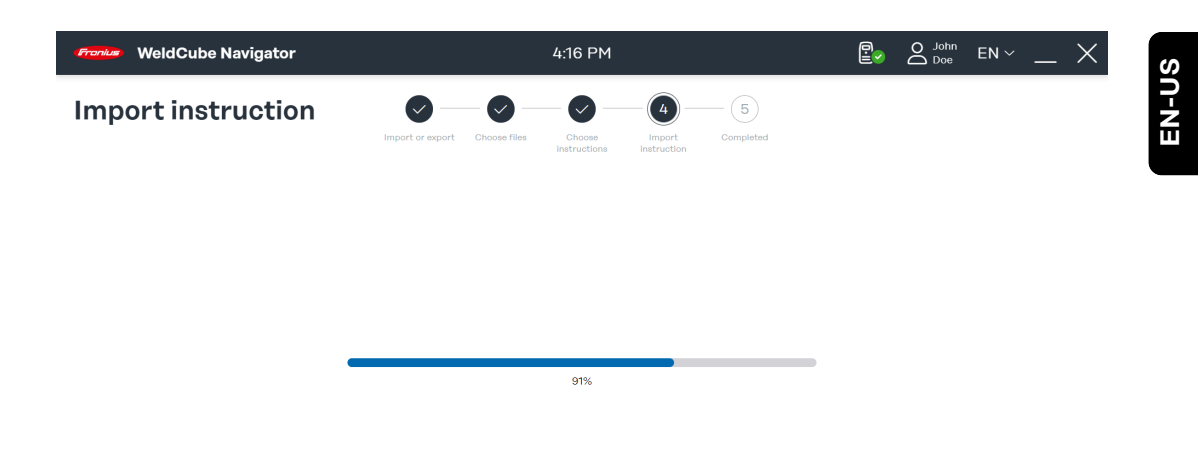

 $\Omega$ 

*Import status, symbolic representation*

The progress of the import process is displayed.

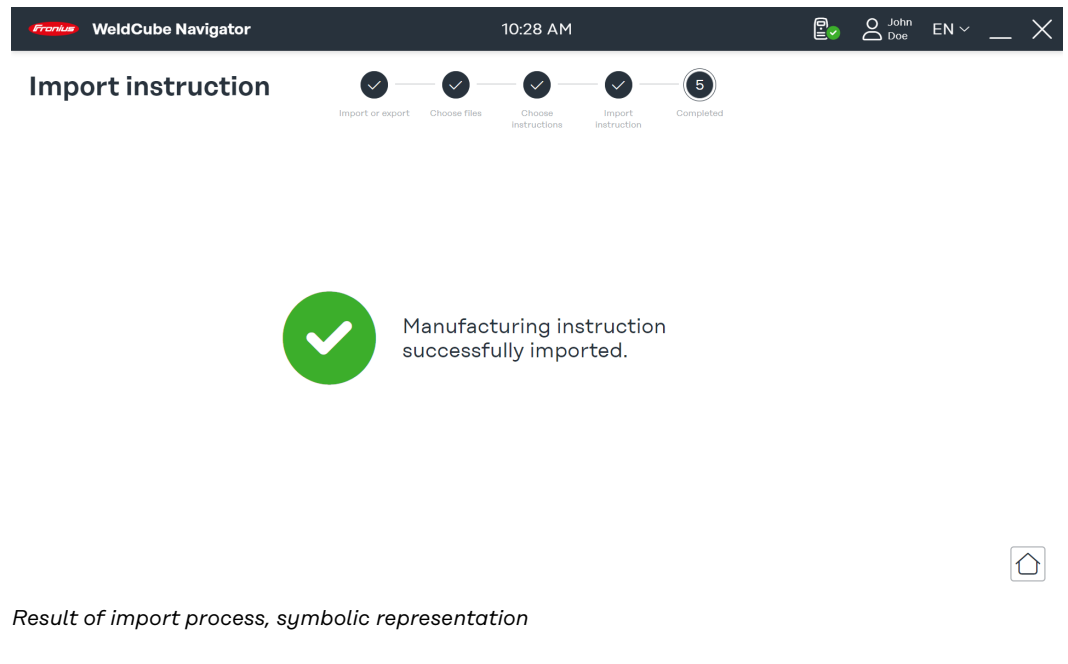

The import process has been completed. The following status codes are displayed:

- **Green check mark**: Instruction was imported successfully.
- **Red exclamation mark**: Import could not be performed.

**6** Click on the **house icon** to go to the main menu.

<span id="page-43-0"></span>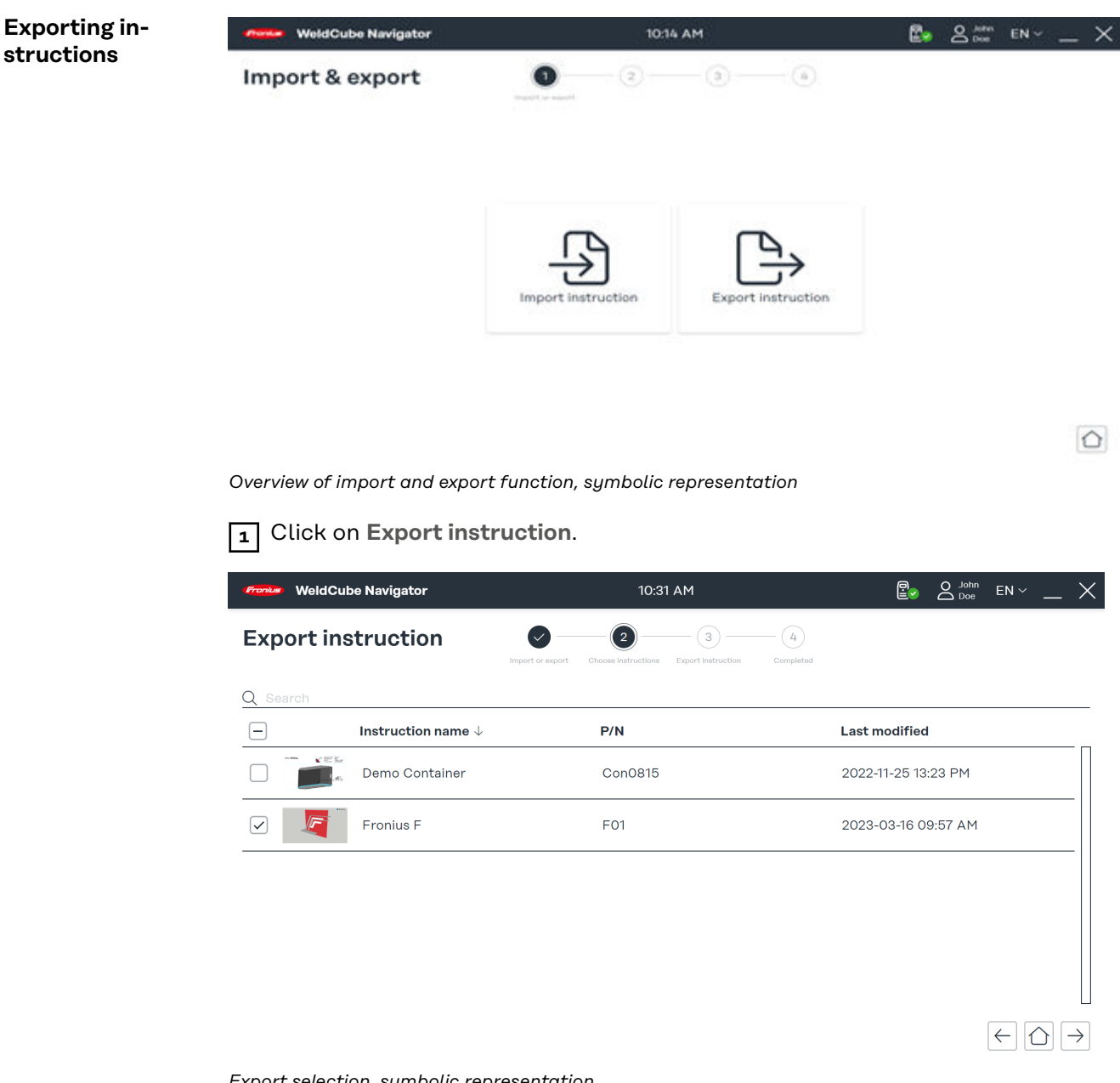

*Export selection, symbolic representation*

**2** Select one or more instructions from the overview.

**3** Click the **right arrow**.

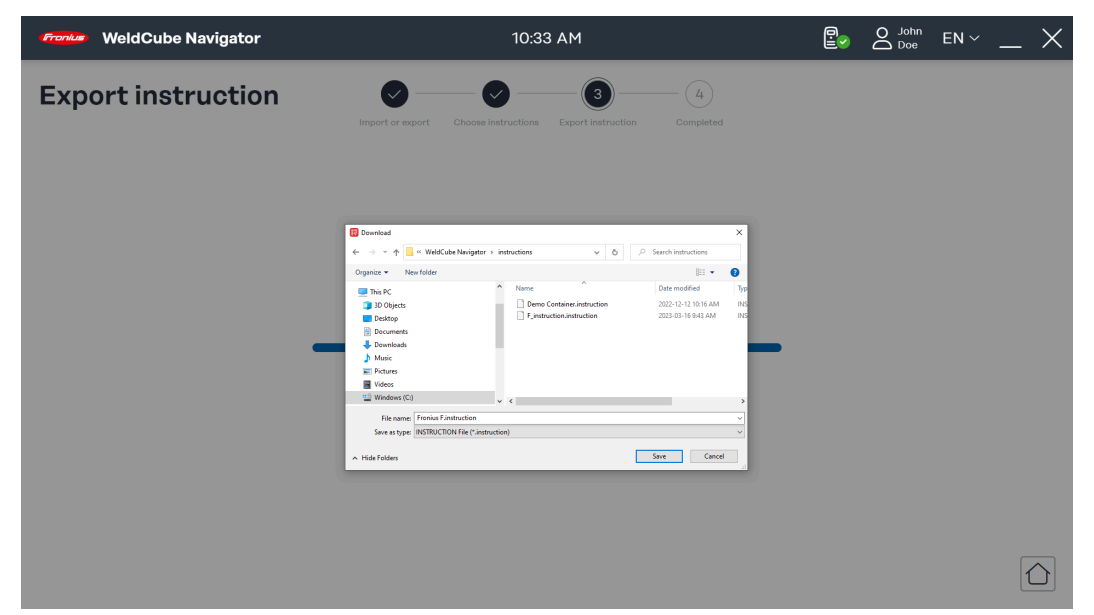

*Compilation for export status, symbolic representation*

WeldCube Navigator now compiles the file for export. The progress of the process is displayed.

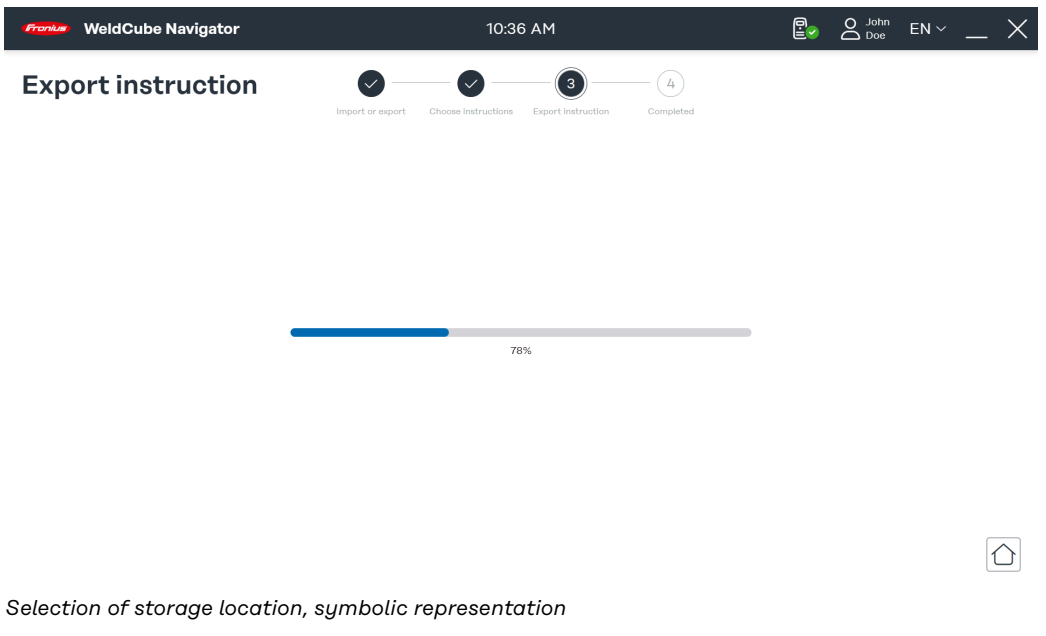

**4** Select a location for the file and click **Save**.

**EN-US**

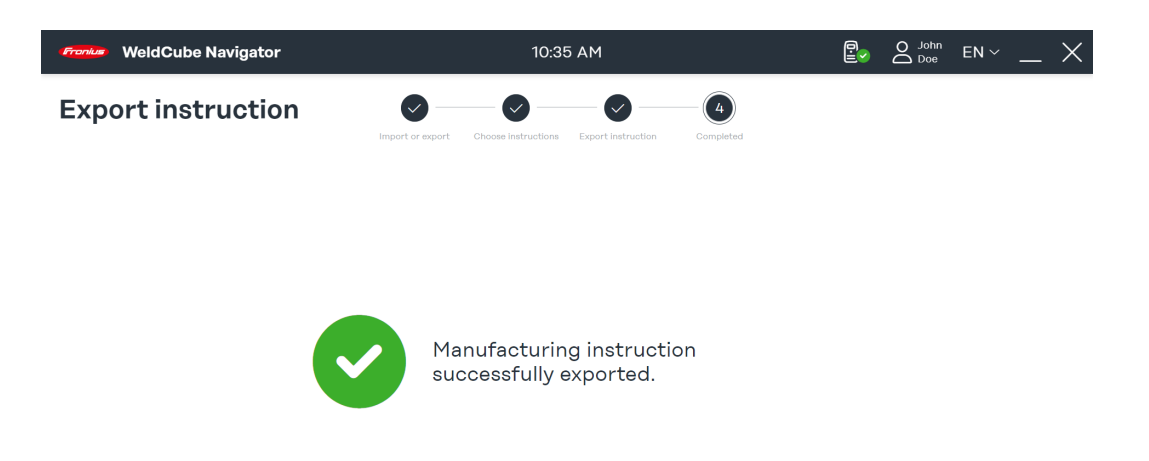

The export process has been completed. The following status codes are displayed:

 $\boxed{\bigcirc}$ 

- **Green check mark**: Instruction was exported successfully.
- Red exclamation mark: The exported instruction could not be saved.

**5** Click on the **house icon** to go to the main menu.

### <span id="page-46-0"></span>**Welding settings**

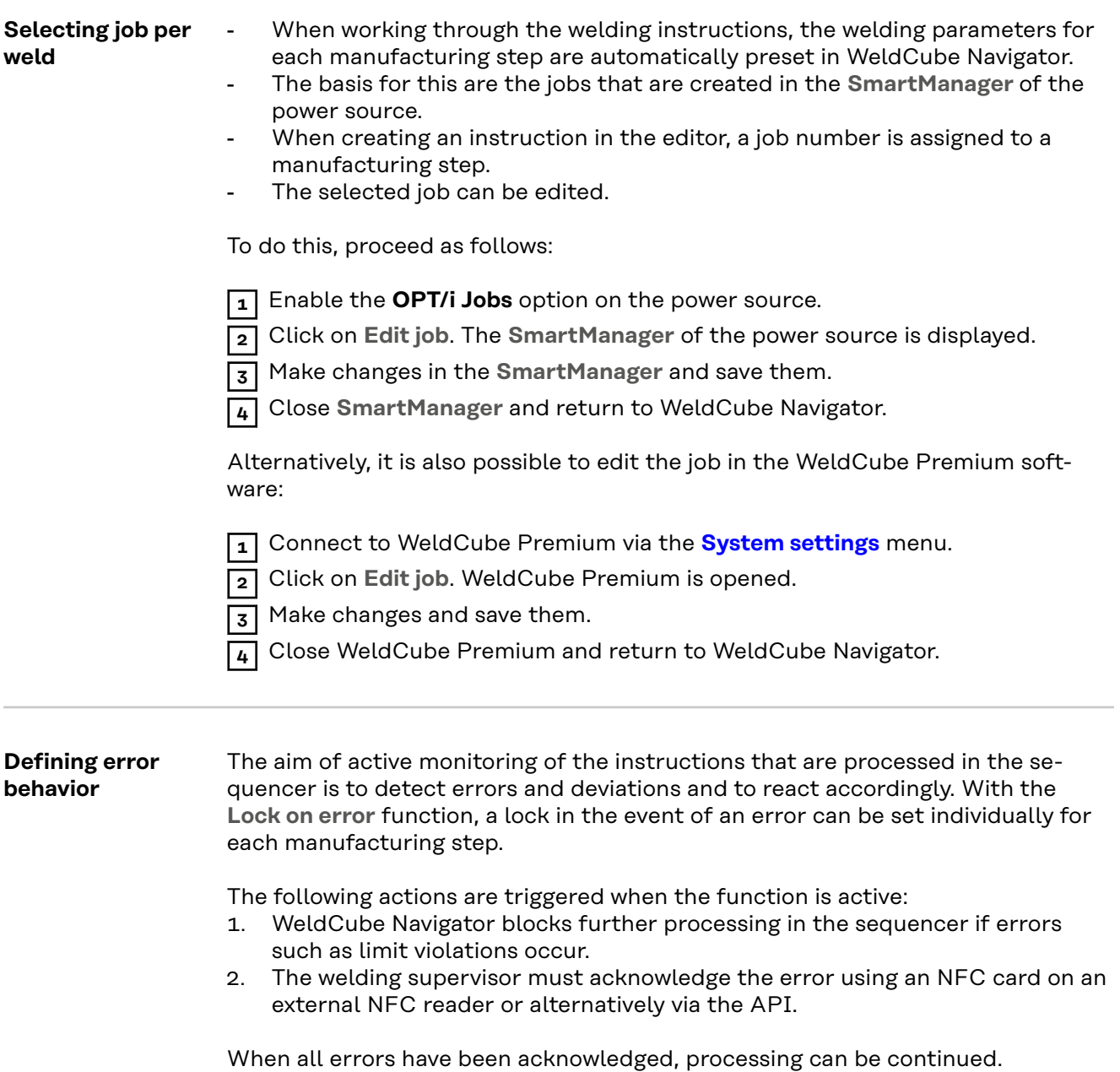

### <span id="page-47-0"></span>**Software settings**

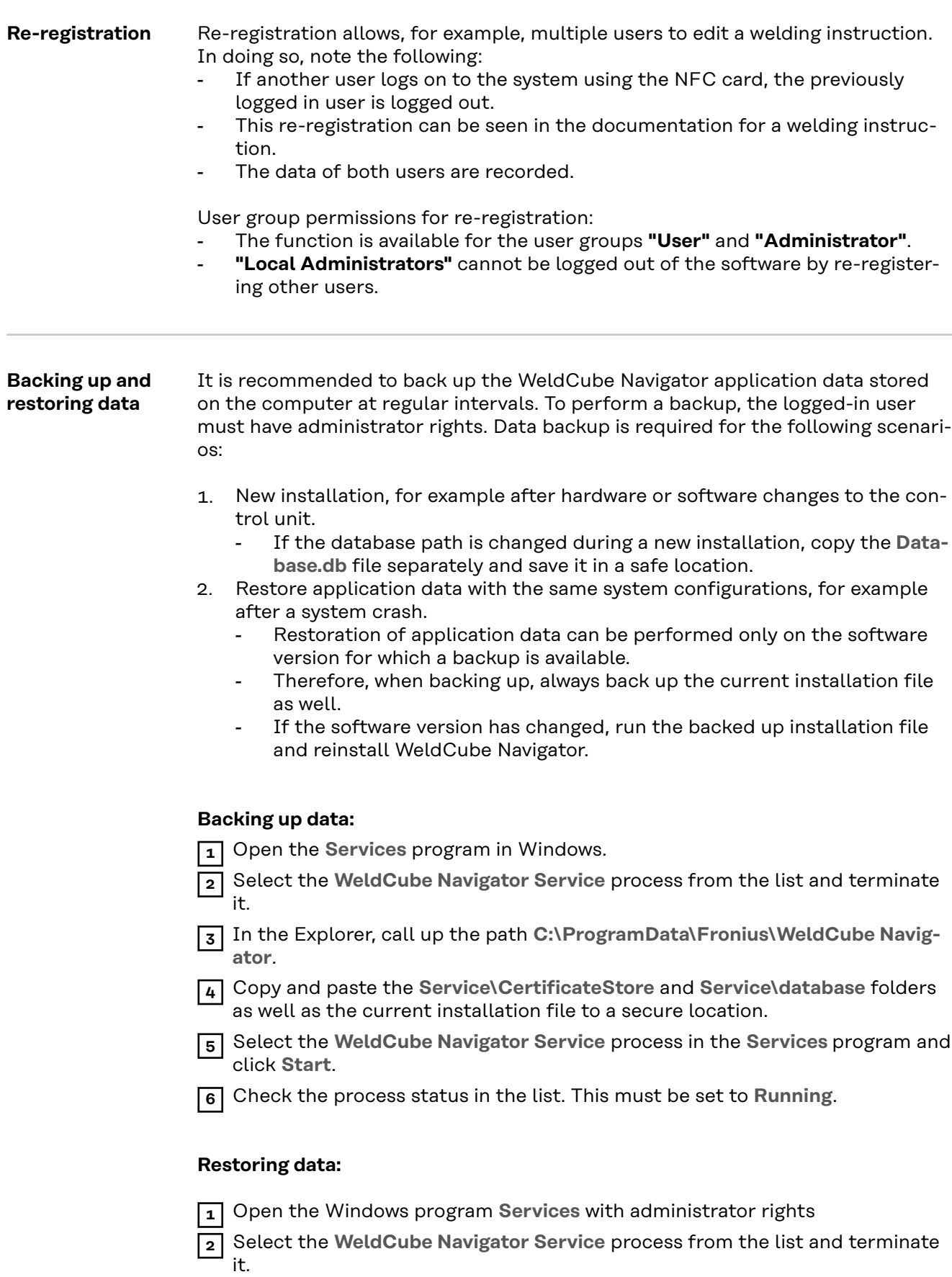

**3** In the Explorer, call up the path **C:\ProgramData\Fronius\WeldCube Navigator**.

- **4** Copy the **Service\CertificateStore** and **Service\database** folders from the secure location and paste them in the path.
- **5** Select the **WeldCube Navigator Service** process in the **Services** program and click **Start**.
- **6** Check the process status in the list. This must be set to **Running**.

### *NOTE!*

**Restoration of application data can be performed only on the software version for which a backup is available.**

▶ Run the saved installation file and reinstall WeldCube Navigator if the software version has changed.

## <span id="page-50-0"></span>**Maintenance**

### <span id="page-52-0"></span>**Updating and troubleshooting**

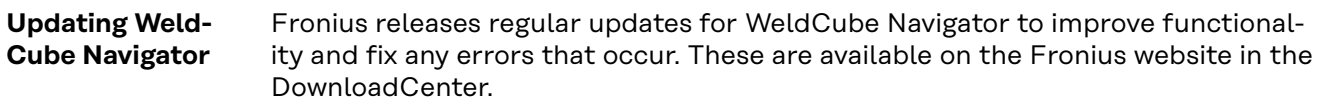

### Fronius Support For WeldCube Navigator, Fronius offers remote support to help customers install, commission, and configure the software. Remote support is the first point of contact for faults and errors that occur, as well as for troubleshooting the software.

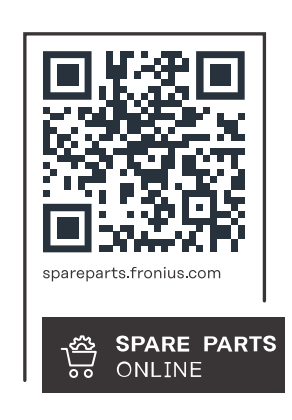

### **Fronius International GmbH**

Froniusstraße 1 4643 Pettenbach Austria contact@fronius.com www.fronius.com

At www.fronius.com/contact you will find the contact details of all Fronius subsidiaries and Sales & Service Partners.